**МИНИСТЕРСТВО ОБРАЗОВАНИЯ И НАУКИ РОССИЙСКОЙ ФЕДЕРАЦИИ ФИЛИАЛ КУБАНСКОГО ГОСУДАРСТВЕННОГО УНИВЕРСИТЕТА В Г. СЛАВЯНСКЕ-НА-КУБАНИ**

> **Кафедра Математики, информатики, естественнонаучных и общетехнических дисциплин**

# **Т. В. КОНОНЕНКО С. А. ПОЗДНЯКОВ**

# **ИНФОРМАЦИОННЫЕ ТЕХНОЛОГИИ В ОБРАЗОВАНИИ**

**Раздел «Работа с документами удаленного доступа»**

**Учебно-методическое пособие к лабораторным работам и организации самостоятельной работы студентов 2-го курса бакалавриата, обучающихся по направлению 44.03.05 Педагогическое образование (с двумя профилями подготовки – Экономика, Право) очной и заочной форм обучения**

> Славянск-на-Кубани Филиал Кубанского государственного университета в г. Славянске-на-Кубани 2018

#### **ББК 74.202.684 И 741**

Рекомендовано к печати кафедрой математики, информатики, естественнонаучных и общетехнических дисциплин филиала Кубанского государственного университета в г. Славянске-на-Кубани Протокол № 1 от 31 августа 2018 г.

#### *Рецензент:* Кандидат физико-математических наук *Н. П. Пушечкин*

#### **Кононенко, Т. В.**

**И 741 Информационные технологии в образовании**:Учебно-методическое пособие к лабораторным работам и организации самостоятельной работы для студентов 2 курса бакалавриата, обучающихся по направлению 44.03.05 Педагогическое образование (с двумя профилями подготовки – История, Право) очной и заочной форм обучения / Т. В. Кононенко, С. А. Поздняков. - Славянскна Кубани : Филиал Кубанского гос. ун-та в г. Славянске-на-Кубани, 2018. – 43 с. 1 экз.

Учебно-методическое пособие разработано в соответствии с требованиями ФГОС ВО на основе учебного плана и рабочей учебной программы курса «Информационные технологии в образовании». Пособие включает теоретический материал, практические задания, контрольные вопросы и задания для самостоятельной работы по разделу «Работа с документами удаленного доступа» к лабораторным занятиям дисциплины «Информационные технологии в образовании». К каждой лабораторной работе даны подробные пояснения, приведены задания, выносимые на самостоятельную и дополнительную работу студентов. В конце приводится список контрольных вопросов, выносимых на защиту лабораторной работы.

Издание адресовано студентам 2 курса бакалавриата, обучающихся по направлению 44.03.05 Педагогическое образование (с двумя профилями подготовки – История, Право) очной и заочной форм обучения.

Электронная версия издания размещена в электронной информационно-образовательной среде филиала и доступна обучающимся из любой точки доступа к информационно-коммуникационной сети «Интернет».

ББК 74.202.684

© Филиал Кубанского государственного университета в г. Славянске-на-Кубани, 2018

# **СОДЕРЖАНИЕ**

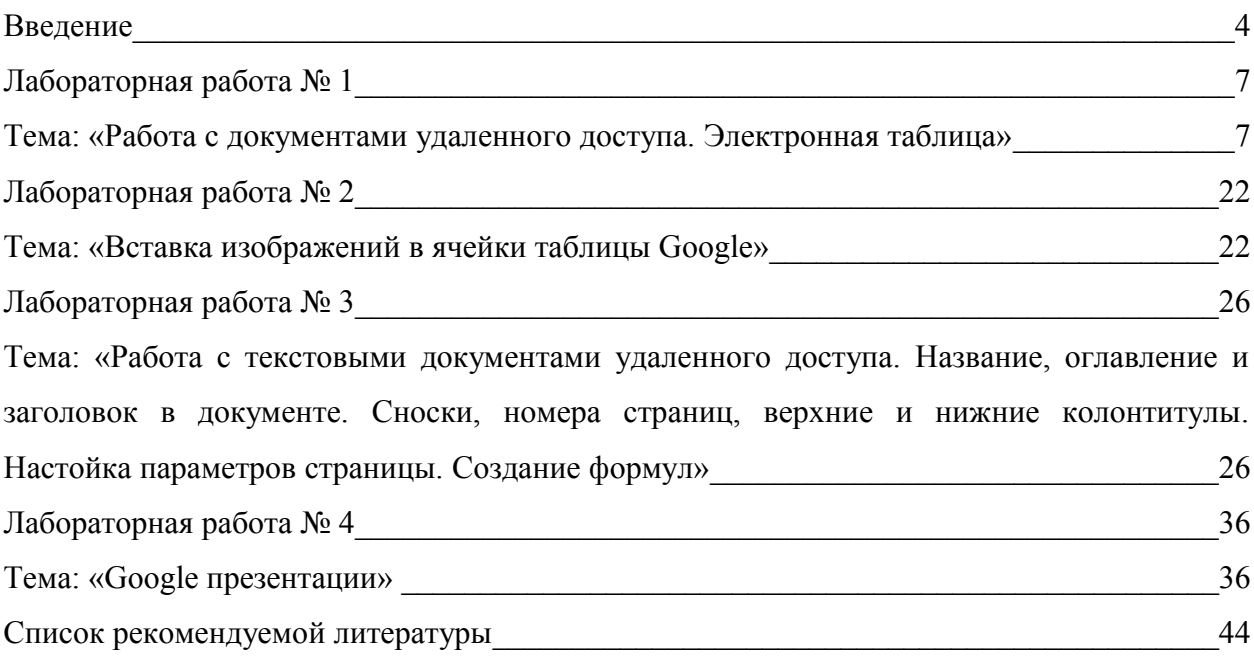

#### **ВВЕДЕНИЕ**

Дисциплина «Информационные технологии в образовании» относится к базовой части математического и естественнонаучного цикла.

Цель дисциплины: формирование у студентов системы знаний, умений и навыков в области использования средств информационных и коммуникационных технологий (ИКТ) в образовании, методов организации информационной образовательной среды.

Задачи дисциплины. Изучение современных технологий обработки информации на основе работы с документами удаленного доступа – текстовыми документами, электронными таблицами, презентациями. Формирование знаний и умений, необходимых для понимания основ информационных процессов и технологий, используемых в профессиональной области. Обеспечение условий для активизации познавательной деятельности студентов. Стимулирование самостоятельной работы по освоению содержания дисциплины и формированию необходимых компетенций.

Процесс изучения дисциплины в соответствии с ФГОС направлен на формирование следующих компетенций: ОК-3 способность использовать естественнонаучные и математические знания для ориентирования в современном информационном пространстве.

Для освоения дисциплины «Информационные технологии в образовании» студенты используют знания, умения, навыки, сформированные в процессе изучения курсов «Информатика», «Прикладная информатика».

В результате изучения обязательной части учебного цикла обучающийся должен: *знать*:

− правила техники безопасности и гигиенические требования при использовании средств информационно-коммуникационных технологий;

− основные технологии создания, редактирования, оформления, сохранения, передачи и поиска информационных объектов различного типа (текстовых, графических, числовых) с помощью современных программных средств;

*уметь*:

− соблюдать правила техники безопасности и гигиенические рекомендации при использовании средств информационно-коммуникационных технологий в профессиональной деятельности;

− применять современные технические средства обучения, контроля и оценки уровня физического развития, основанные на использовании компьютерных технологий;

− создавать, редактировать, оформлять, сохранять, передавать информационные объекты различного типа с помощью современных информационных технологий

− использовать сервисы и информационные ресурсы информационнотелекоммуникационной сети Интернет для поиска информации, необходимой для решения профессиональных задач;

− назначение и технологию эксплуатации аппаратного и программного обеспечения, применяемого в профессиональной деятельности.

*владеть***:**

− навыками анализа педагогической целесообразности использования средств ИКТ в образовательных целях, в том числе электронных средств образовательного назначения; практическими приемами проектной деятельности в образовании на основе использования ИКТ.

Освоение данной дисциплины является необходимой основой для последующего изучения дисциплин профессионального цикла, прохождения педагогической практики. Основное назначение дисциплины «Информационные технологии в образовании» – формирование теоретических и практических знаний в области информационных технологий, технологий хранения, передачи и обработки информации с помощью компьютера.

Учитывая направление подготовки студентов – «Педагогическое образование», можно выделить базовое назначение дисциплины «Информационные технологии в образовании». Это, прежде всего, формирование компетенций будущих школьных учителей информатики, которые позволят им модернизировать процесс обучения в соответствии с требованиями нового стандарта ФГОС. Внедрение нового стандарта ФГОС в школьный курс потребует от учителей перехода к новым учебникам, выделению уровневой подготовки, в том числе материала углубленного уровня [1]. Для преподавания информатики на углубленном уровне, будущему учителю потребуется больше уделить вниманию изучения дисциплины «Информационные технологии в образовании».

Основной формой занятий по дисциплине «Информационные технологии в образовании» являются практические занятия. Полученные на лекционных занятиях теоретические сведения необходимо превратить в компетенции, которые вырабатываются на практических занятиях при выполнении различных практических работ. Дополнением к практическим занятиям является самостоятельная работа студентов, которая содержит, в том числе, выполнение индивидуально планируемых заданий для самостоятельной работы. В начале практического занятия и в рамках самостоятельной работы студенты должны дополнительно проработать теоретические основы изучаемой темы. Таким образом, планирование практических занятий содержит 3 составляющих — теоретическое введение, задания и задачи, выполняемые совместно с преподавателем на занятии и задания дополнительной индивидуальной и вариативной составляющей самостоятельной работы.

В рамках практических занятий по дисциплине «Информационные технологии в образовании» студенты должны сформировать представление о целесообразности использования средств ИКТ в образовательных целях, в том числе электронных средств образовательного назначения. При этом необходимо выработать навыки практических приемов проектной деятельности на основе использования ИКТ, связанных с работой над документами удаленного доступа; умением работать с интерактивной доской, с системой контроля уровня усвоения учебного материала.

Дисциплина «Информационные технологии в образовании» тесно связана с другими дисциплинами информатики, изучаемыми как ранее («Информатика», «Прикладная информатика), так после ее освоения («Основы математической обработки информации» и пр.). Собственно «Информационные технологии в образовании» – это базовая основа для освоения любой другой дисциплины.

Таким образом, целью данного учебного пособия является систематизация учебного и дидактического материала, необходимого для проведения практических занятий по дисциплине «Информационные технологии в образовании». В пособии приводится краткое изложение теоретических сведений, необходимых для проведения занятий, руководство к выполнению практических работ по данной тематике.

Учебное пособие может быть использовано преподавателем и студентами для подготовки к занятиям, а так же учащимися средних профессиональных учебных заведений. Студенты могут использовать его для выполнения обязательной и вариативной составляющей самостоятельной работы, для подготовки тестированию и к зачету по предмету «Информационные технологии в образовании». Пособие так же может быть полезно студентам при изучении других дисциплин информатики, проведении педагогической практики, курсового проектирования.

#### **ЛАБОРАТОРНАЯ РАБОТА № 1 Тема: работа с документами удаленного доступа. Электронная таблица.**

*Цель:* сформировать представление о сетевом офисе Google Документы; научиться создавать аккаунт и документ электронных таблиц Google; сформировать навыки коллективной работы с документами Google, научиться устанавливать защиту листов или диапазонов. Научиться использовать функции AVERAGE, COUNTIF, IF*,* вести расчеты использовать возможности сводных таблиц, строить диаграммы.

*Задание* 

- 1. Создать аккаунт.
- 2. Создать документ электронной таблицы Google.
- 3. Обеспечить совместный доступ к документу.
- 4. Научиться приемам коллективной работы с документами Google.
- 5. Установить защиту диапазона ячеек и листа.
- 6. Выполнить следующие задания:
	- 6.1.1. Высчитать средний балл по студентам и по предметам, посчитать количество оценок, назначить стипендию по итоговому среднему баллу.
	- 6.1.2. Построить диаграмму успеваемости.
	- 6.1.3. Использовать фильтрацию и сортировку данных.
	- 6.1.4. Создать сводные таблицы.
	- 6.1.5. Использовать различные возможности электронных таблиц.

*Отчет* по лабораторной работе должен содержать аккаунт Googl, созданные документы, к которым обеспечен совместный доступ участников рабочей группы.

*По итогам* выполненной работы необходимо уметь создать аккаунт Googl, создавать документы сервиса Google и научиться приемам совместной работы с этими документами, научиться устанавливать защиту листов или диапазонов; предоставить выполненные задания.

#### **Теоретико-методическая часть**

# **Возможности сервиса Документы Google**

Сервис Документы Google позволяет:

- − Создавать в Интернете текстовые документы, электронные таблицы и презентации, просматривать их, редактировать с любого компьютера, подключенного к Интернету.
- − Систематизировать документы с помощью папок в хранилище документов Google.
- − Экспортировать и импортировать готовые документы.
- − Опубликовать документ в виде web-страницы или разместить их в своем блоге.
- − Предоставить доступ к редактированию или просмотру своих документов другим пользователям.
- − Редактировать документ одновременно с другими пользователями в режиме реального времени.
- Совместно просматривать презентации.
- Обмениваться документами.

# **Интерфейс сервис Документы Google**

Панель перехода к другим сервисам, позволяющая увидеть логин аккаунта, настроить аккаунт, получить справку, завершить работу с сервисом.

- 1. Строка поиска.
- 2. Вертикальное меню основных команд и управления документами.
- 3. Рабочая область.

4. Область статистики, отображает статистику ведения документов, хранящихся на диске.

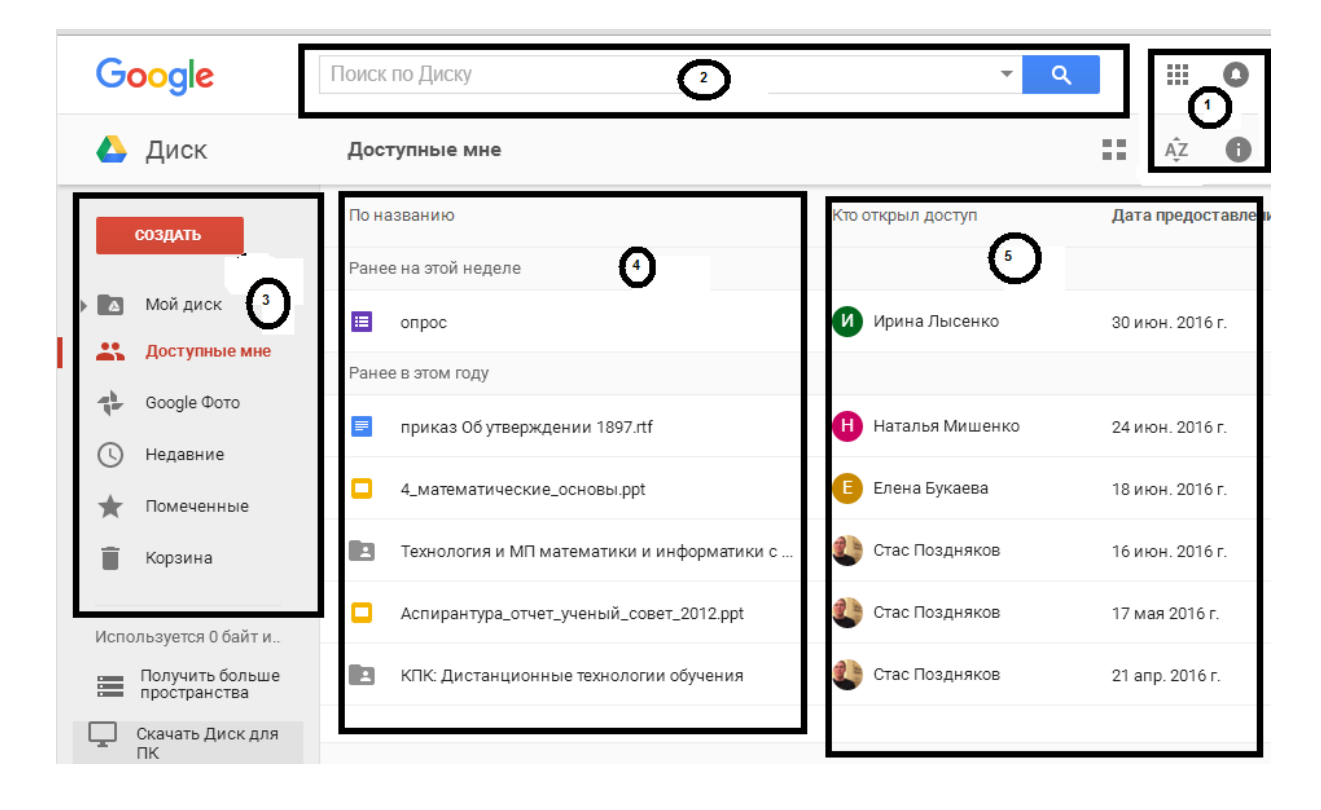

Рисунок 1 – Интерфейс сервиса Документы Google

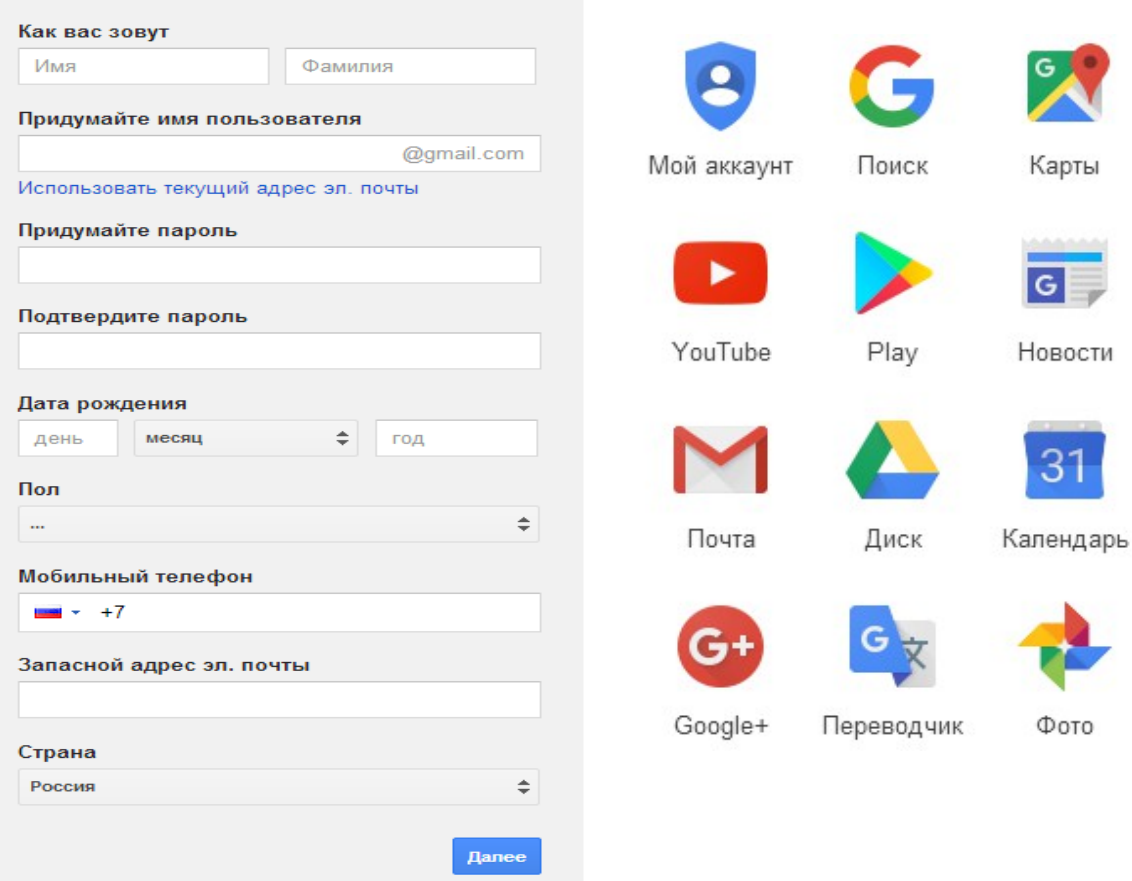

Рисунок 2 – Окно регистрации Google и панель сервисов Google

# **Описание возможностей сервисов Google**

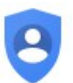

*Мой аккаунт* — это центр управления пользовательскими данными, который предоставляет удобную возможность изменить настройки конфиденциальности, просмотреть собранную информацию, удалить лишнее, сделать резервную копию своих данных.

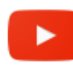

YouTube – сервис для хранения видеороликов и фотоархивов. Размещение учебного видео и его просмотр он-лайн. Можно включать в плей-YouTube лист необходимые для работы фильмы других авторов. Фильмы из

YouTube можно вставлять на свои сайты и блоги (школьные, учебные и пр.), использовать как дополнительный материал на уроках, так, например, экскурсии по музеям или концертным залам и т.п. Можно выставлять творческие работы учащихся, создавать совместные работы с ребятами из других городов. YouTube позволяет добавлять файлы в самых различных форматах видео и аудио.

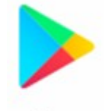

*[Google play](https://play.google.com/store)* – является магазином приложений от Google, который даёт возможность владельцам устройств на операционной системе Android приобретать и устанавливать разнообразные программы и игры.

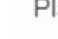

Play

*Google Mail –* бесплатный сервис электронной почты, который позволяет прикреплять файлы различных форматов — текстовые, табличные

и графические документы. Также в системе Gmail доступна функция онлайн-чата, в том числе и группового (Google Chat www.google.com/talk/), что позволяет работать над совместным проектом или решать вопросы в онлайн-режиме. Google Chat име ет функцию голосового и видео-чата. Каждый пользователь Gmail имеет возможность создать множество собственных групп (GoogleGroups http://groups.google.com). Эти группы позволяют не только управлять списками рассылки и архивировать их, но и совместно работать с членами группы и общаться с ними.

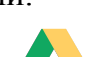

# *Google Диск*.

Это файловый хостинг, созданный и поддерживаемый компанией Google. Его функции включают хранение файлов в Интернете, общий доступ к ним и совместное редактирование. В состав Google Диска входят Google Документы, Таблицы и Презентации - набор офисных приложений для совместной работы над текстовыми документами, электронными таблицами, презентациями, чертежами, веб-формами и другими файлами. Общедоступные документы на Диске индексируются поисковыми системами. *Основные возможности*

1. Сервис позволяет хранить бесплатно до 15 Гб файлов.

2. Создание файлов. Программа позволяет создавать файлы, например, формата pdf, различные текстовые файлы и презентации. А кроме этого, в сервисе осуществлена возможность совместного редактирования файлов вместе со своими друзьями и коллегами, у которых есть аккаунт Google.

3. Обеспечение доступа к файлам с различных устройств. Файлы, находящиеся в Google Диск, можно просматривать как с компьютера, так с планшета или смартфона, при условии возможности выхода в Интернет.

4. Возможность распознавания отсканированных страниц или фотографий с текстом и преобразование письменного текста в речевую запись.

5. Для активных пользователей облачных хранилищ бесплатного объема может быть недостаточно, поэтому место для хранения можно расширить с помощью ежемесячной абонентской платы.

 $31$ 

Сервис *Календарь* позволяет создавать и редактировать календарь, добавлять события и сообщать о них другим пользователям.

Сервис, в котором можно общаться с друзьями по интересам и делиться с ними ссылками, видеозаписями и изображениями.

Сервис для удобного хранения и поиска фотографий.

# **Таблицы Google**

Google Таблицы – это редактор, позволяющий создавать и форматировать таблицы. Он также поддерживает совместную работу в режиме реального времени. Что можно сделать при помощи Google Таблиц:

− Импортировать файлы Excel, CSV, TXT или ОРВ и преобразовать их в электронные таблицы Google.

− Экспортировать таблицу в формате Excel, CSV, TXT, ODS, PDF или HTML.

− Воспользоваться редактором формул для выполнения вычислений, а также отформатировать полученные данные.

− Отредактировать таблицу совместно с другими пользователями и пообщаться с ними в чате.

− Автоматически создать график или диаграммы.

− Встроить таблицу или ее отдельные листы в блог или на веб-сайт.

− Вставлять изображения.

# **Практическая часть**

#### **Начало работы с сервисами Google**

1. Зайти на сайт http://google.ru, кнопка «Войти»

2. Если Вы не зарегистрированы, кнопка «Зарегистрироваться», иначе осуществить вход и перейти к п. 4.

3. Заполнить регистрационные поля, следуя инструкциям на экране (рис. 2).

4. Выбрать Сервисы «Диск», активировать кнопку **...** расположенную справа от строки поиска на панели перехода к другим сервисам (п. 1, рис. 1).

5. Чтобы создать новый документ, таблицу или презентацию, выполните следующие действия:

− Активировать кнопку *Создать*, появится подменю для создания различных документов: текстовых, презентаций, электронных таблиц.

− Выбрать из списка нужный документ (рис. 1).

**Задание 1.** Создать документ Таблица.

**1.** Создайте документ Таблица с полями: Фамилия, Имя, Дата.

- − Перейдите в *Хранилище документов→Мой диск*.
- − В вертикальном меню выберете *Создать→Google Таблицы.*

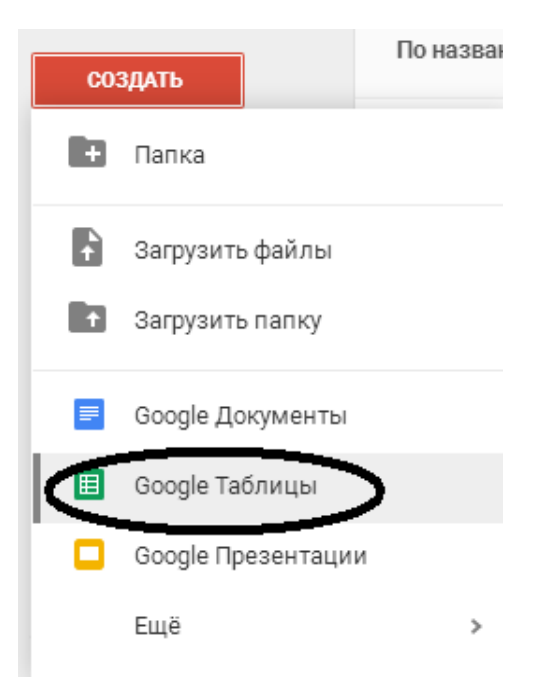

Рисунок 3. Меню «Создать»

− Появится пустой документ Таблица Google.

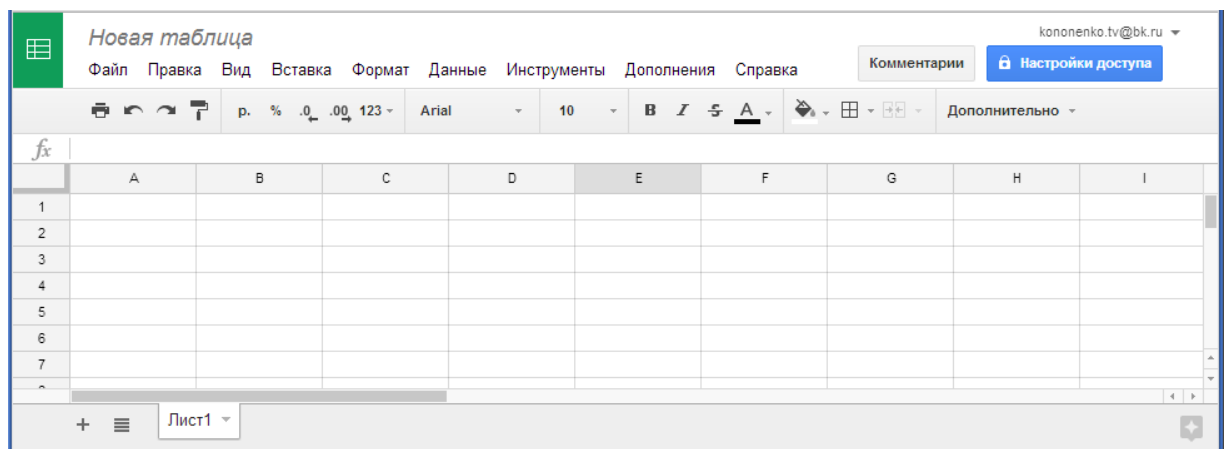

Рисунок 4. Пустой документ Таблица.

- **2.** Заполните таблицу. Внесите в нее список своей группы.
- **3.** Примените к таблице различные эффекты форматирования: измените цвет заливки, цвет, начертание, размер и тип шрифта.

Для изменения цвета заливки и шрифта и пр. эффектов форматирования необходимо выполнить следующие шаги: выделить ячейку и на панели *Форматирование* выбрать *Заливка.* Что бы изменить шрифт на панели форматирования выберите инструмент *Шрифт* и из списка назначьте любой тип шрифта, размер, цвет и т. д.

4. Изначально таблица будет иметь название Новая таблица (рис. 3). Что бы дать имя таблице следует выбрать меню *Файл→Переименовать.* В результате название «Новая таблица» окажется выделенным, следует удалить название «Новая таблица» и написать свое название.

| E  | Новая таблица  |                  |        |                                |                                          |                 |   |
|----|----------------|------------------|--------|--------------------------------|------------------------------------------|-----------------|---|
|    | Правка<br>Файл | Вид<br>Вставка   | Формат | Данние-<br><b>THISTUVMENTS</b> | динаж                                    | Справка<br>чшля |   |
|    | きゅうそ           | p. % .0 0 .0 123 | Arial  | 10<br>$\overline{\phantom{a}}$ | $\mathbf{B}$<br>$\overline{\phantom{a}}$ | -5              | ⊞ |
| Ĩх |                |                  |        |                                |                                          |                 |   |
|    | А              | B                | С      |                                |                                          |                 |   |
|    |                |                  |        |                                |                                          |                 |   |
|    |                |                  |        |                                |                                          |                 |   |

Рисунок 5. Фрагмент окна документа Таблица.

*Итог* работы – вы создали свой аккаунт, научились создавать и изменять таблицу.

**Задание 2.** Организовать **с**овместное редактирование Таблицы Google, доступное по e-mail.

# **Совместное редактирование документов**

Для совместной работы с документами Google необходимо получить доступ к ним.

Доступ может быть четырех уровней:

− *Личный* – этот уровень доступа имеется по умолчанию, используется когда документ не нуждается в совместном использовании.

− *Пользователи, имеющие ссылку* – этот уровень доступа может получить любой, кто знает URL адрес на файл (можно сравнить с телефонным номером), позволяет редактировать документ всеми участниками группы on-line. При этом вход в систему не требуется.

− *Общедоступно в Интернете* – файл может бать доступен всем для редактирования, открыть его может любой, а так же он может быть включен в результаты поиска.

− *Всем, кому разрешено* – позволяет добавлять участников по e-mail.

Для того, что бы таблицу могли редактировать и другие пользователи следует организовать совместный доступ для всей группы.

Рассмотрим два способа совместного доступа: *по e-mail* и *по ссылке.*

Организация совместного доступа по *e-mail.*

Для этого выполните следующие действия:

− *Файл→Совместный доступ.*

− Следует настроить уровень доступа.

− В появившемся диалоговом окне в разделе люди – указать адреса электронной почты всех участников группы и в разделе редактирования выбрать нужное: редактировании, комментирование или чтение.

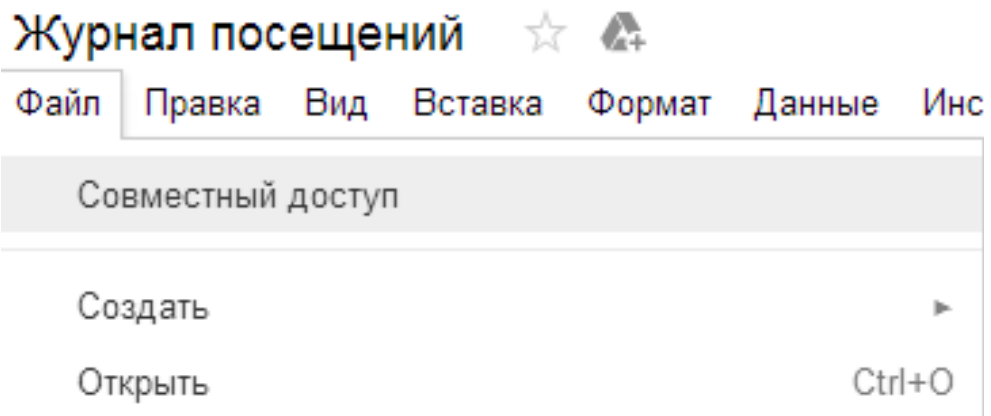

Рисунок 6. Окно организации совместного доступа к документу.

## Совместный доступ

Включить доступ по ссылке сэ

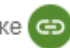

Доступ по ссылке включен Подробнее...

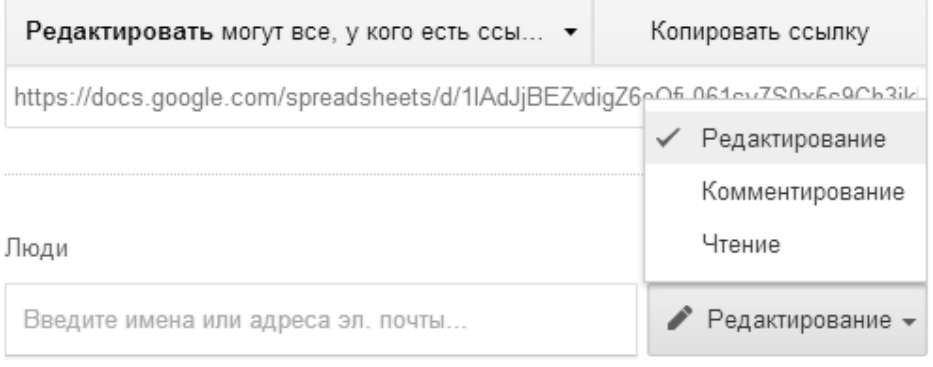

Доступ открыт: Андрей Кармазин, Андрей Чернышев (+17)

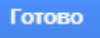

Расширенные

Рис. 7. Окно организации совместного доступа к документу.

Совместное редактирование Таблицы Google, доступный *по ссылке.*

Что бы обеспечить доступ к своей таблице по ссылке необходимо выполнить следующие шаги:

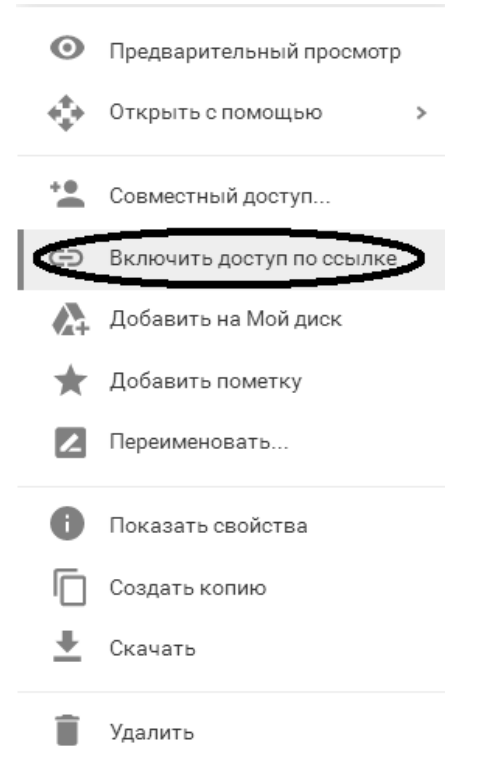

Рисунок 8 – Меню работы с документами Google

- *1.* Открыть список своих документов (доступные мне).
- *2.* Выбрать нужный документ, навести на него указатель мышки.
- *3.* Вызвать контекстное меню и выбрать пункт *Включить доступ по ссылке*
- *4.* Откроется диалоговое окно *Совместный доступ* (рис. 8).
- *5.* Выбрать пункт *Включить доступ по ссылке.*
- *6.* Ниже отобразится адрес вашего документа.
- *7.* Выбрать пункт *Копировать ссылку.*

*8.* Скопированную ссылку следует отправить по электронной почте всем, кому необходимо: в пункте *Люди→Введите имена или адрес электронной почты.*

*Итог* работы – вы научились обеспечивать совместный доступ к документам.

**Задание 3**. Установите защиту на диапазон ячее и на лист.

#### **Защита диапазона ячеек или листа от редактирования**

Вы можете запретить другим пользователям редактировать элементы таблицы.

#### **Защита диапазона или листа**

- *1.* Откройте таблицу.
- *2.* Выберите ячейку или диапазон ячеек.
- *3.* В меню *Данные* выберите *Защищенные листы и диапазоны.*

*4.* В появившемся окне справа выполните следующие действия:

− При необходимости добавьте описание.

− Выберите *Диапазон* или *Лист*.

− *Диапазон.* Укажите диапазон, нажав на значок таблицы и выделив в ней нужные ячейки. Если вы сделали это заранее, он появится в строке автоматически.

− *Лист***.** Выберите нужный лист. Чтобы отдельные ячейки остались доступными для редактирования, установите флажок рядом с пунктом "Исключить отдельные ячейки".

*5.* Нажмите *Задать разрешения* или *Настроить доступ.*

*6.* Установите ограничения.

− Выберите "Показывать предупреждение во время редактирования этого диапазона", чтобы пользователям требовалось подтверждать свои правки. Эта функция поможет избежать опечаток.

− Нажмите "Выбирать, кто может редактировать этот диапазон" и укажите нужный вариант.

− *Все***.** Любой пользователь может вносить изменения в диапазон или на лист.

− *Только вы.* Редактировать диапазон или лист разрешено только вам и владельцу таблицы, если это другой человек.

− *Только пользователи домена***.** Эта функция доступна, если вы работаете с Google Apps в организации или учебном заведении. Только пользователи домена могут изменять диапазон или лист при условии, что у них всех есть право на редактирование таблицы.

− *Указать.* Редактирование разрешено только выбранным пользователям.

− *Импортировать список редакторов.* Укажите этот вариант, чтобы повторно использовать настройки доступа, заданные для другого диапазона или листа.

*7.* Нажмите *Сохранить* или *Готово.*

Чтобы просмотреть ячейки, которые запрещено редактировать, откройте меню *Вид* и нажмите *Защищенные диапазоны*. Они будут заштрихованы.

#### **Уровни доступа настройки защиты**

− *Владелец таблицы* может устанавливать и ограничивать права на редактирование диапазонов и листов.

− *Редактор* имеет те же полномочия, но не может устанавливать ограничения для владельца.

− *Пользователю с правами на просмотр и комментирование* запрещено редактировать и удалять защищенные диапазоны и листы.

#### **Редактирование защищенного листа**

− Пользователь, который не является владельцем таблицы, может изменить защищенные данные только в ее копии.

− Если у вас есть право на редактирование, скопируйте лист или таблицу либо загрузите новую, незащищенную версию.

− Если вам разрешено просматривать таблицу, создайте ее копию.

**Замечание!** Функция защиты листов и диапазонов не позволяет другим пользователям изменять документ, однако не обеспечивает безопасность ваших данных. Например, другие пользователи смогут распечатать, скопировать, импортировать или экспортировать таблицу. Открывайте доступ к файлу только тем, кому вы доверяете.

*Итог* работы – вы научились устанавливать защиту для диапазона ячеек или листа.

*Вставка изображения*. Для вставки изображения в документ нужно выполнить следующие действия.

1. В меню "Вставка" выбрать "Изображение... "

2. Выбрать один из параметров добавления изображения ("Загрузка", "URL", "Поиск картинок Google" или "Веб-альбомы Picasa") и выполнить следующие действия.

− *Загрузка.* Выбрать изображение на компьютере и нажать кнопку "Загрузить".

− *URL.* Ввести URL изображения и нажать кнопку "Выбрать".

− *Поиск картинок Google.* Ввести поисковый запрос и нажать кнопку "Поиск картинок". Выделить нужное изображение и нажать кнопку "Выбрать".

− *Веб-альбомы Picasa.* Нажать на уменьшенное изображение альбома. Выбрать нужное изображение и нажать кнопку "Выбрать".

# **Публикация и размещение файлов на сайтах.**

Чтобы открыть доступ к документу, таблице или презентации большому числу пользователей, данный файл можно разместить на сайте или в блоге.

**1.** Открыть документ, таблицу или презентацию.

- **2.** Перейти в меню "Файл".
- **3.** Выбрать пункт "Опубликовать в Интернете".
- **4.** Нажать "Начать публикацию".

**5.** Вставить ссылку из поля "Встраивание кода" в код сайта или блога.

# **Добавление документа на сайт Google**.

Для публикации документа, таблицы или презентации на сайте Google нужно выполнить следующие действия:

**1.** Перейти на и открыть страницу сайта, на которую добавляют файл.

**2.** Нажать на значок "Изменить страницу" в правом верхнем углу экрана.

**3.** Открыть меню "Вставка" и навести курсор на пункт "Диск".

**4.** Выбрать пункт "Документ", "Таблица" или "Презентация". Найти строку в нижней части открывшегося окна и вставить в нее URL файла.

**5.** Нажать "Выбрать".

# **Публикация документа, таблицы, презентации или рисунка**

Можно опубликовать файл в Интернете и получить ссылку, которую можно отправить любому пользователю или разместить на своем сайте.

Можно опубликовать любой из своих файлов. Для этого нужно выполнить следующие действия:

1. Открыть документ, таблицу, презентацию или рисунок.

2. Войти в меню "Файл".

3. Выбрать пункт "Опубликовать в Интернете".

4. По умолчанию файл будет опубликован целиком, но для некоторых типов файлов в раскрывающемся меню можно увидеть дополнительные параметры публикации:

− Таблицы. Можно выбрать публикацию таблицы или отдельных листов.

− Презентации. Можно выбрать скорость смены слайдов.

− Рисунки. Можно выбрать размер изображения.

5. Нажать "Начать публикацию".

6. Скопировать появившуюся ссылку и отправить ее всем, с кем нужно поделиться файлом.

При внесении изменений в исходный файл опубликованная версия также будет автоматически обновляться. Для выключения или включения данной функции заново нужно выполнить следующие действия:

1. Открыть файл.

2. Перейти в меню "Файл".

3. Выбрать пункт "Опубликовать в Интернете".

4. Нажать "Опубликованные материалы и настройки".

5. Установить флажок рядом с надписью "Автоматически публиковать после внесения изменений", если необходимо, чтобы в опубликованной версии появлялись все изменения, которые внесли в оригинальный файл. Снять флажок, если необходимо опубликовать только текущую версию, не синхронизируя обновления в дальнейшем.

Для отмены публикации файла необходимо:

1. Открыть файл.

2. Перейти в меню "Файл".

3. Выбрать пункт "Опубликовать в Интернете".

4. В разделе "Опубликованные материалы и настройки" нажать "Прекратить публикацию".

Чтобы другие пользователи тоже могли опубликовать файл, нужно предоставить им доступ с правом редактирования.

Если нужно запретить всем публиковать файл (в том числе пользователям с правами на редактирование), изменяют настройки общего доступа к нему. Для этого нужно:

1. Открыть файл.

2. Нажать кнопку "Настройки доступа" в правом верхнем углу.

3. Нажать "Расширенные" в правом нижнем углу окна настроек доступа.

4. В нижней части меню настроек доступа нажать "Изменить".

5. Выбрать вариант "Только владелец может изменять настройки доступа".

6. Нажать "Сохранить".

#### **Закрепление или открепление столбцов и строк**

Чтобы при прокрутке таблицы какой-либо элемент (например, заголовок) оставался на месте, закрепите столбец или строку.

Закрепить столбцы и строки

1. Откройте таблицу и выделите ячейку в нужном столбце или строке.

2. Откройте меню *Вид*.

3. Наведите курсор на *Закрепить*.

4. Выберите количество столбцов (до пяти) или строк (до десяти). Кроме того, вы можете нажать *До текущего столбца* или *До текущей строки*, чтобы закрепить все столбцы/строки перед выделенной ячейкой.

Открепить столбцы и строки

*1.* Откройте таблицу и выделите ячейку в нужном столбце или строке.

*2.* Откройте меню *Вид.*

*3.* Наведите курсор на *Закрепить*.

*4.* Выберите *Не закреплять столбцы* или *Не закреплять строки. Вставлять специальные символы*

Чтобы добавить в текст специальные символы (например, стрелки, фигуры или буквы различных алфавитов), выполните следующие действия:

*1.* Откройте документ или презентацию.

*2.* Перейдите в меню *Вставка.*

*3.* Выберите *Специальные символы*. Если необходимо, выберите категорию символов в раскрывающемся меню. Если вы знаете код символа в Unicode, введите его в поле "16-ричный код".

*4.* Чтобы добавить выбранный символ в текст, нажмите кнопку *Вставить*.

В документе вы можете нарисовать нужный символ от руки с помощью мыши. Используйте для этого поле справа в окне "Вставка специальных символов" и выберите один из появившихся результатов.

*Замечание:* все последующие задания основаны на знаниях, полученных при изучении электронных таблиц офисного пакета OpenOffice.org.

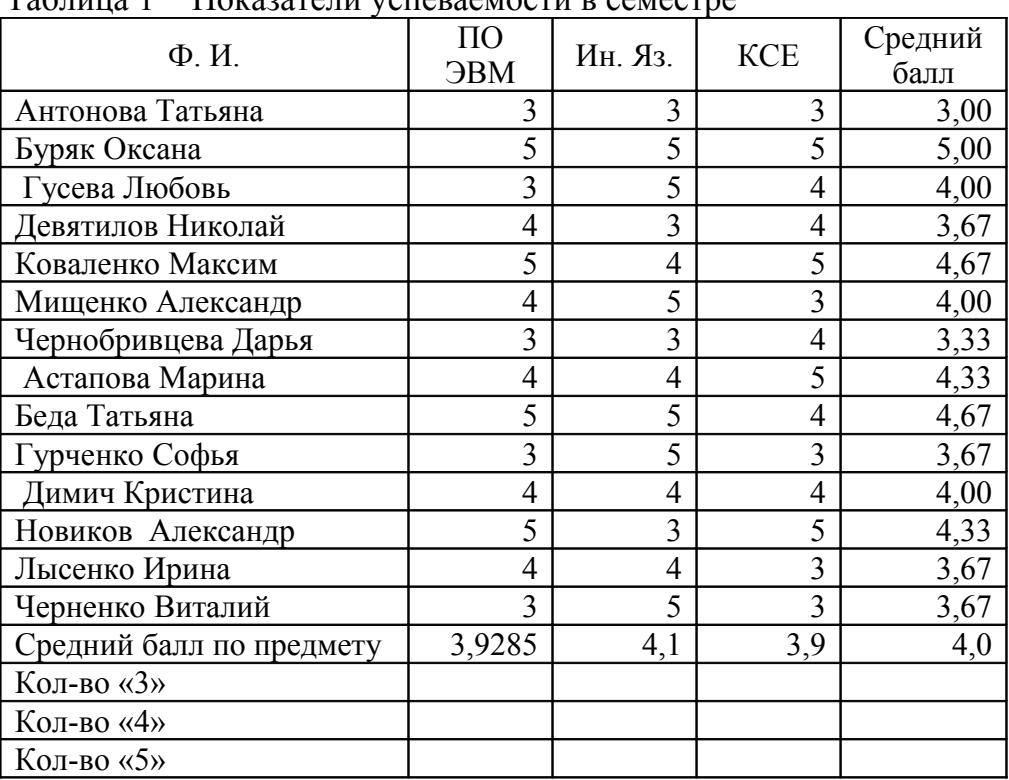

**Задание 5**.**1** Вычисления в электронных таблицах.

Таблица 1 − Показатели успеваемости в семестре

− Создать таблицу, приведенную выше.

− Посчитать, используя формулы, средний балл успеваемости по студентам, по предметам, количество оценок.

− Скопировать таблицу на второй лист, изменить предметы и оценки, провести те же расчеты.

− На третий лист скопировать список, добавить столбцы «Средний балл» и «Стипендия», посчитать средний балл, используя данные двух предыдущих листов; по среднему баллу назначить стипендию при условии, что средний балл больше или равен 4.

| $\Phi$ . $H$ .      | Средний<br>балл | Стипендия |
|---------------------|-----------------|-----------|
| Антонова Татьяна    | 3,00            | нет       |
| Буряк Оксана        | 5,00            | да        |
| Гусева Любовь       | 4,00            | да        |
| Девятилов Николай   | 3,67            | нет       |
| Коваленко Максим    | 4,67            | да        |
| Мищенко Александр   | 4,00            | да        |
| Чернобривцева Дарья | 3,33            | нет       |
| Астапова Марина     | 4,33            | да        |
| Беда Татьяна        | 4,67            | да        |
| Гурченко Софья      | 3,67            | нет       |
| Димич Кристина      | 4,00            | да        |
| Новиков Александр   | 4,33            | да        |
| Лысенко Ирина       | 3,67            | нет       |

Таблица 2 − Средние показатели успеваемости за год

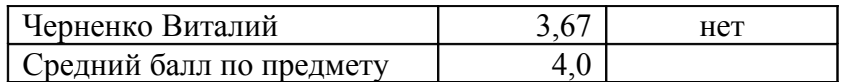

5.2.Постройке диаграмму успеваемости по итоговому среднему баллу.

5.3.Постройте приведенную ниже таблицу:

Таблица 3 − Фрагмент базы данных

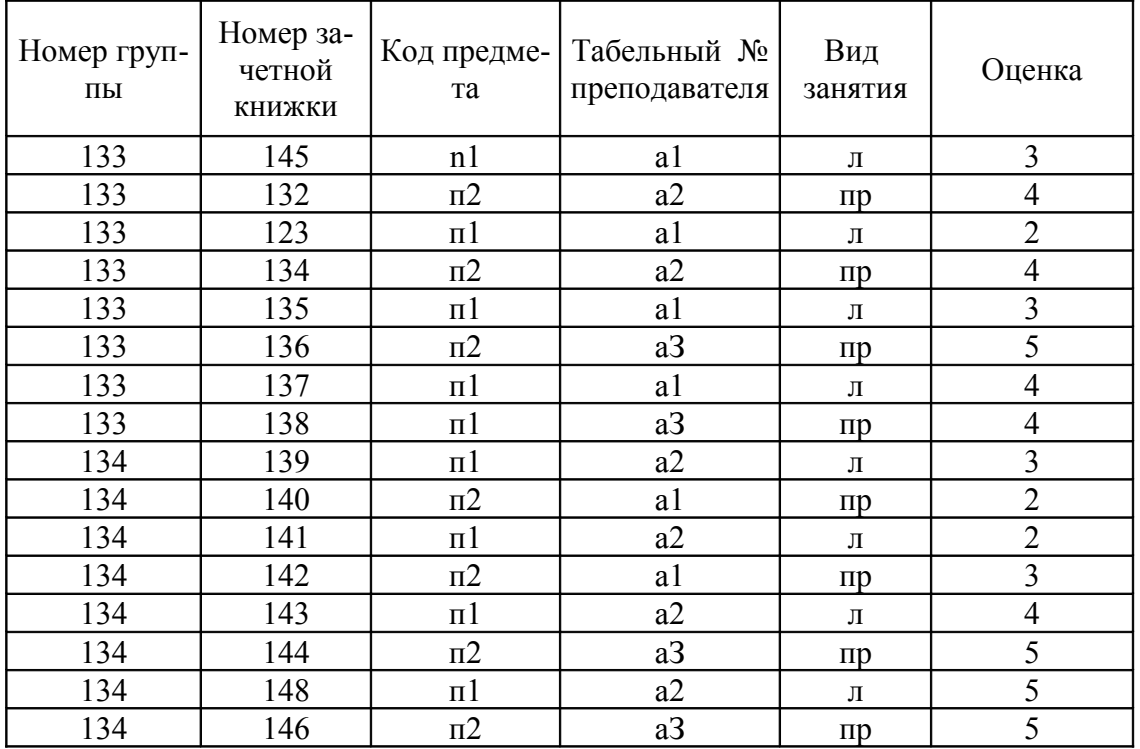

− Проведите операции сортировки и фильтрации.

5.4.На основе таблицы 4 создайте сводные таблицы, содержащие следующие сведения: 1) фамилии, должности, ставка; 2) фамилии, предметы, ставка; 3) фамилии, пол, должность.

Таблица 4 − Сведения о составе кафедры

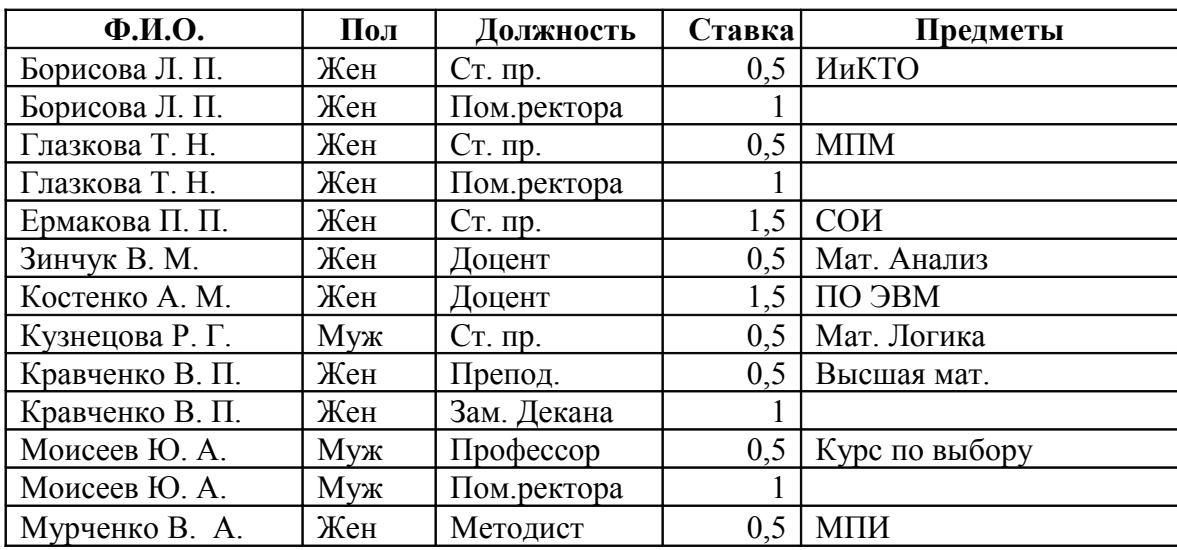

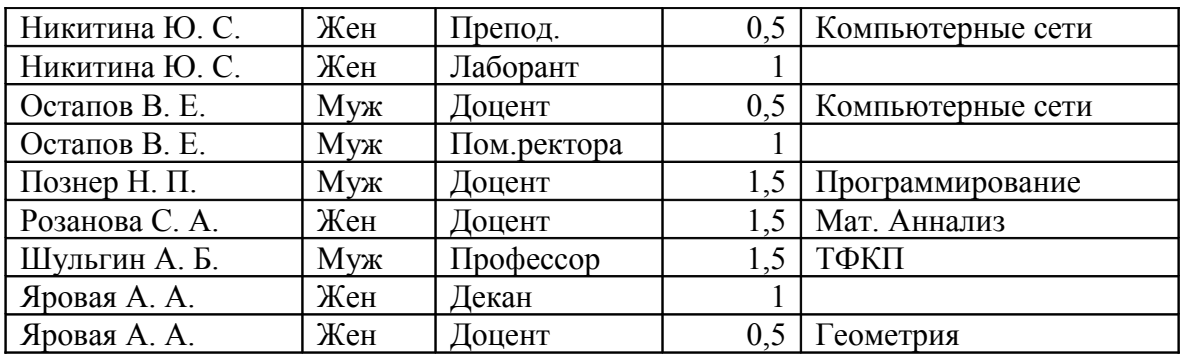

5.5.Создайте примечание, покажите зависимости для ячеек, содержащих формулы.

#### **ЛАБОРАТОРНАЯ РАБОТА № 2**

#### **Тема: «Вставка изображений в ячейки таблицы Google».**

Цель: научиться вставлять изображения в ячейки электронных таблиц Google. *Задание* 

1. В своем аккаунте создайте файл электронной таблицы.

2. Вставьте в одну из ячеек изображение, следуя инструкции, приведенной ниже.

3. Выполните задание практической части.

*Отчет* по лабораторной работе должен содержать таблицу Goog, в ячейке которой вставлено изображение.

*По итогам* выполненной работы необходимо уметь вставлять в ячейки таблиц Goog изображение.

## **Теоретико-методическая часть**

#### **Вставка изображений в ячейки таблицы Google**

Вставить общедоступное изображение в ячейку таблицы можно с помощью формулы **=***image("URL").* Ранее масштабирование изображения производилось только за счет изменения ширины и/или высоты ячейки[.](http://odnaknopka.ru/add/) + закладки в не Сейчас можно использовать дополнительные параметры:

− **=***image("URL") или =image("URL"; 1):* масштаб изображения будет уменьшен до размера выбранной ячейки. Если ячейка больше по размеру, чем вставляемое изображение, остальная часть ячейки будет заполнена белым цветом.

− **=***image("URL;, 2***)**: изображение будет растянуто по размеру выбранной ячейки. При этом соотношение сторон (высоты и ширины) изображения не сохраняется.

− **=***image("URL"; 3):* в ячейку будет вставлено изображение исходного размера. Если изображение больше ячейки, часть изображения может быть обрезана.

− **=***image("URL"; 4, высота, ширина***)**: позволяет изменить размер вставляемого изображения. Для этого укажите его нужную высоту и ширину в пикселях. В данном случае "высота" и "ширина" являются обязательными параметрами.

Так же как и текст в таблицах, изображения в ячейках можно выравнивать с помощью соответствующих элементов управления на панели инструментов.

Если в Google таблице воспользоваться командой *Вставка-изображение*, то вставленная картинка будет располагаться поверх ячеек, а не в конкретной ячейке,

даже если вы поставили перед вставкой туда курсор. Чтобы вставить изображение непосредственно в ячейку, используйте формулу:

**=***image("URL")*

масштаб изображения будет уменьшен до размера выбранной ячейки. Если ячейка больше по размеру, чем вставляемое изображение, остальная часть ячейки будет заполнена белым цветом.

#### Зачем э[то может потребоваться?](http://2.bp.blogspot.com/-1CDvktujWUY/TeJ2hWlQKUI/AAAAAAAAHOg/lR9GIkG-zR8/s1600/docs2.jpg)

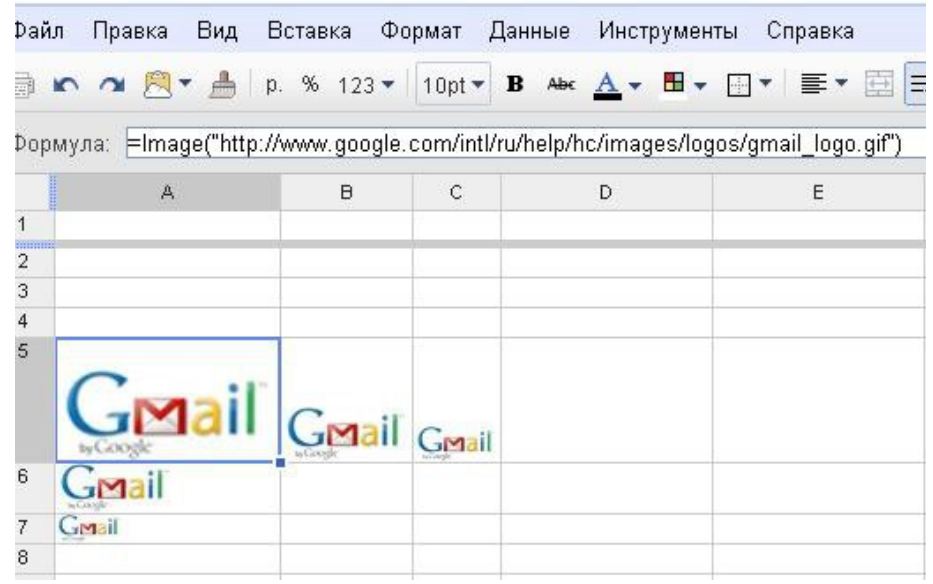

Рисунок 9. Вставка изображения в ячейку

Например, для самооценки работ участников группы. Сегодня достаточно распространено использование Google таблиц для "таблиц продвижения" в проектах, в обучении. Участники размещают ссылки или окрашивают ячейки в нужный цвет по мере выполнения заданий.

Одним из способов оценки качества работ может быть присвоение "награды" в виде картинки.

# **Технология выполнения работы**

#### **Вставка и удаление изображения**

В Google Документах, Таблицах и Презентациях можно добавлять и удалять фото и видео.

#### **Как добавить изображение**

- 1. Откройте файл в Google Таблицах.
- 2. Нажмите *Вставка → Изображение*.
- 3. Выберите один из вариантов:
- − *Загрузка***.** Найдите изображение на компьютере и нажмите *Выбрать*.
- − *Сделать снимок***.** Включите веб-камеру и нажмите *Сделать снимок*.

− *Вставить URL***.** Добавьте ссылку на нужное изображение и нажмите *Выбрать.*

− *Мои альбомы***.** Найдите нужное изображение в одном из своих альбомов в Интернете и нажмите *Выбрать*.

− *Google Диск***.** Найдите нужное изображение на Google Диске и нажмите *Выбрать*.

− *Поиск***.** Найдите нужное изображение в фотобанке или архивах Google и Life, затем нажмите *Выбрать*.

4. Изображение будет вставлено в файл.

# **Какие требования к изображению**

Вы можете добавлять файлы размером не более 50 МБ в следующих форматах:

− GIF

− JPG

− PNG

#### **Как удалить изображение**

1. Откройте файл в Google Таблицах.

2. Выберите изображение.

3. Нажмите клавишу *Delete* (или *Backspace*).

Другие возможности

Как перетащить или скопировать изображение

В Google Таблицах эти функции недоступны.

#### **Как перетащить изображение**

В документы и презентации Google можно добавлять изображения с рабочего стола и сайтов.

− Нажмите на нужную картинку и перетащите ее в файл. Загрузка может занять некоторое время.

#### **Как скопировать изображение**

Вы также можете скопировать изображение с рабочего стола или сайта и вставить его в файл. Загрузка может занять некоторое время.

Как заменить изображение

Вы можете заменить изображение в документе, таблице, презентации или рисунке, сохранив размер и расположение оригинала. Вот как это сделать:

1. Откройте файл в Google Таблицах.

2. Выберите изображение, которое нужно заменить.

− Если вы работаете в Google Таблицах**,** нажмите на стрелку в правом углу картинки и выберите *Заменить изображение***.**

− В остальных случаях нажмите на изображение правой кнопкой мыши и также выберите *Заменить изображение***.**

3. Добавьте новое изображение и нажмите *Выбрать*.

4. Новое изображение сохранит размер, расположение и форматирование оригинала.

Как ещё можно добавить изображение в таблицу

Хотите добавить изображение в ячейку? Используйте одну из приведенных ниже формул, чтобы задать размер картинки. Вам также понадобится указать URL изображения.

− *По размеру ячейки.* Введите в ячейку =IMAGE("URL") или =IMAGE("URL"; 1), указав URL изображения. Эта формула масштабирует картинку по размеру выбранной ячейки. Если размер ячейки больше изображения, свободное пространство будет заполнено белым цветом.

− *Вытянуть под размер ячейки***.** Введите в ячейку =IMAGE("URL"; 2), указав URL изображения. Картинка будет растянута по размеру ячейки. Соотношение высоты и ширины изображения не сохранится.

− *Исходный размер.* Введите в ячейку =IMAGE("URL"; 3), указав URL изображения. В ячейку будет вставлена картинка исходного размера. Если изображение больше ячейки, его часть может быть обрезана.

− *Другой размер***.** Введите в ячейку =IMAGE("URL"; 4; высота; ширина), указав URL изображения, а также его высоту и ширину в пикселях. В ячейку будет вставлена картинка заданного размера.

#### **Практическая часть**

#### **Задание 1.**

1. Скопируйте ранее созданную таблицу 2 «Средние показатели успеваемости за год».

2. В ячейку рядом с таблицей вставьте изображение:

*a.* Найдите в интернете картинку.

*b.* Скопируйте URL этого изображения.

*c.* Вставьте изображение через команду *Вставка→Изображение,* используя формулу **=***image("URL")* или *=image("URL"; 1)* см. инструкции выше*.*

3. В столбце «Стипендия» следует заменить слова «да» на картинку, а вместо слова «нет» оставить пустую ячейку.

4. Для этого следует написать формулу, используя логическую функцию (рис.10) **=**ЕСЛИ(В2>=4;D\$2; ˝˝).

*a.* Двойные кавычки в формуле говорят о том, что ячейка при таком-то условии должна оставаться пустой.

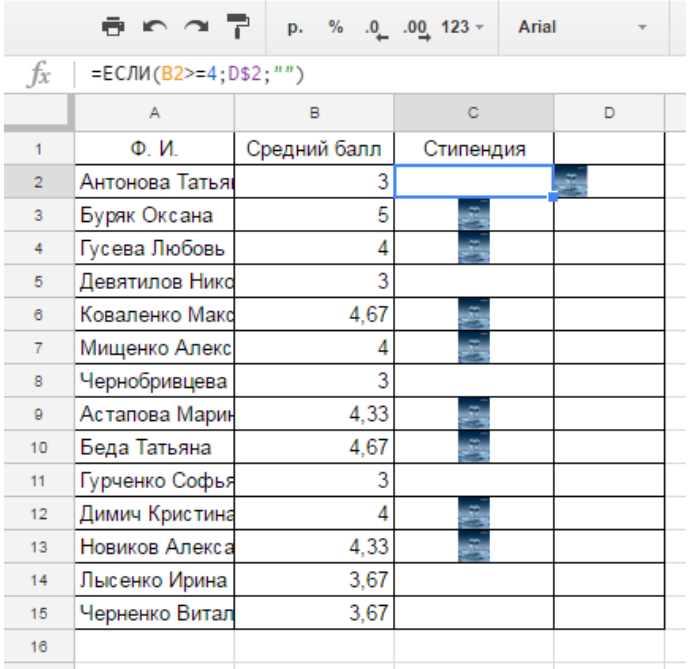

Рисунок 10. Использование изображения в электронных таблицах Google.

#### **Контрольные вопросы**

1. Как вставить изображение в ячейку таблицы.

2. Как вставить видео в ячейку таблицы.

3. Какая функция используется для вставки изображения в ячейку таблицы.

4. Как регулируется размер изображения в ячейке.

Какие требования к изображению.

Как удалить изображение.

Как скопировать изображение.

Как перетащить изображение.

#### **ЛАБОРАТОРНАЯ РАБОТА № 3**

#### **Тема: «Работа с текстовыми документами удаленного доступа. Название, оглавление и заголовок в документе. Сноски, номера страниц, верхние и нижние колонтитулы. Настойка параметров страницы. Создание формул».**

*Цель:* научиться создавать в текстовых документах Google заголовки, оглавление; сноски, верхние и нижние колонтитулы, вставлять номера страниц, настраивать параметры страницы, создавать формулы.

*Задание* 

1. Создать текстовый документ.

- 2. Скопировать в него текст.
- 3. Создать заголовки.
- 4. Создать оглавление.
- 5. Создать сноску.
- 6. Создать колонтитулы.
- 7. Вставить номера страниц.
- 8. Написать различного рода формулы.

*Отчет* по лабораторной работе должен содержать текстовый документ, содержащий заголовки и оглавление, сноски, колонтитулы, номера страниц, формулы.

*По итогам* выполненной работы необходимо уметь создать заголовки и оглавления в текстовых документах, сноски, колонтитулы, расставлять номера страниц, формулы.

#### **Теоретико-методическая часть**

#### **Текстовые Google документы**

Текстовый Google документы – это текстовый редактор. С его помощью можно прямо в Интернете создавать и форматировать документы, а также редактировать их вместе с другими пользователями в режиме реального времени. Что можно сделать в Google Документах:

− Загрузить документ Word/Writer и преобразовать его в документ Google.

− Изменить поля, отступы, шрифты, цвета и множество других параметров форматирования.

− Предоставить другим пользователям право на редактирование, добавление комментариев или просмотр того или иного документа.

− Совместно редактировать файл в режиме реального времени и общаться с другими пользователями во встроенном чате.

− Просмотреть историю изменений документа и восстановить любую версию.

− Загрузить документ Google на свой компьютер в виде файла Word, OpenOffice, RTF, PDF, HTML или ZIP.

− Перевести документ на другой язык.

− Прикрепить документ к сообщению электронной почты.

## **Название, оглавление и заголовок в документе**

Чтобы текст стал нагляднее, можно использовать стили и выделить, например, заголовки и подзаголовки, или добавить оглавление. Шрифт и размер для текстовых стилей можно настроить, а потом сохранить и применять по умолчанию.

#### **Создание заголовков и подзаголовков**

Изменение стиля текста

- *1.* Откройте нужный файл в Google Документах.
- *2.* Выделите текст.
- *3.* Нажмите *Формат→Стили абзацев.*
- *4.* Подменю имеет следующие пункты:
- − обычный текст;
- − основной заголовок;
- − подзаголовок;
- − заголовок 1– 6.
- − настройки.
- *5.* Нажмите *Применить [стиль].*

Как использовать особый стиль текста

1. Откройте нужный файл в Google Документах.

2. Выделите текст со стилем, который хотите использовать.

3. Нажмите Формат Стили абзацев Обычный текст, Основной заголовок, Подзаголовок или Заголовок 1–6 Обновить [стиль] в соответствии с выделенным фрагментом.

4. Весь текст в документе с таким же стилем будет обновлен.

Примечание. Изменение стиля обычного текста отразится на стиле заголовков.

Как установить или изменить стиль по умолчанию

− Чтобы настроить стили по умолчанию, выберите Формат*→*Стили абзацев*→* Настройки*→*Сохранить как стили по умолчанию.

− Чтобы применить стили, нажмите *Формат→Стили абзаце→Настройки→Использовать стили по умолчанию*.

− Чтобы восстановить исходные стили, выберите Формат→Стили абзацев→ *Настройки→Сбросить стили.*

#### **Работа с оглавлением**

После того, как были назначены заголовки и подзаголовки в тексте, на их основе можно создавать оглавление. Оглавление показывает структуру документа – каждый элемент ссылается на заголовок или подзаголовок.

Добавить или удалить оглавление:

1. Откройте нужный файл в Google Документах.

2. Выберите место для оглавления и установите курсор.

3. Выберите *Вставка → Оглавление.*

Чтобы удалить оглавление, нажмите на него правой кнопкой и выберите *Удалить оглавление.*

# **Изменение оглавления**

Оглавление содержит заголовки и подзаголовки документа.

**1.** Откройте нужный файл в Google Документах.

**2.** Добавьте подзаголовок в документ.

**3.** Нажмите на значок <sup>С</sup>. Изменение появится в оглавлении.

#### **Создание закладки**

Для создания закладки в документе выполните следующие действия:

**1.** Установите курсор в том месте документа, куда нужно добавить закладку.

**2.** Откройте меню *Вставка*.

**3.** Выберите пункт *Закладка*.

#### **Создание ссылки на закладку**

Закладка полезна только в том случае, если к ней можно перейти по ссылке. Чтобы создать такую ссылку, выполните следующие действия:

1. Выделите текст, который будет ссылаться на закладку, или просто установите курсор в нужной части документа.

2. Откройте меню *Вставка* и выберите пункт *Ссылка...* (или просто нажмите значок ссылки на панели инструментов).

3. В поле "Ссылка" выберите пункт "Закладки".

4. Выберите нужную закладку.

5. Нажмите кнопку *Применить*.

Хотите отредактировать или удалить ссылку? Нажмите на нее, и вы увидите меню с адресом ссылки, а также с параметрами *Изменить* и *Удалить*.

#### **Сноски, номера страниц, верхние и нижние колонтитулы**

Чтобы добавить на все страницы документа дату, название, имя автора или другую информацию, используйте верхние и нижние колонтитулы. Также можно пронумеровать страницы и указать их количество.

#### **Сноски**

Вставить сноску

1. Откройте файл в Google Документах.

2. Выберите место для сноски.

3. Нажмите *Вставка→ Сноска*.

4. Введите текст сноски.

5. Нажмите на любое место в документе.

Удалить сноску

1. Откройте файл в Google Документах.

2. Выберите номер сноски.

3. Нажмите клавишу Delete (Удалить). Сноска исчезнет.

Если вы копируете сноску, обратите внимание на следующее:

− Сноски исходного документа сохраняются в его копии.

− Чтобы не потерять сноску, мы рекомендуем использовать веб-буфер обмена.

#### **Верхние и нижние колонтитулы**

Вставить колонтитулы

1. Откройте файл в Google Документах.

2. Перейдите в меню *Вставка* и выберите один из вариантов:

− *Верхний колонтитул*. В верхней части каждой страницы появится обособленная область.

− *Нижний колонтитул*. Обособленная область будет расположена в нижней части каждой страницы.

3. Введите в такую область нужный текст.

4. Чтобы завершить редактирование колонтитула, нажмите в любом месте документа.

Добавить колонтитул также можно двойным нажатием в верхней или нижней части документа.

Удалить колонтитулы

1. Откройте файл в Google Документах.

2. Дважды нажмите на колонтитул.

3. Удалите его содержимое. Изменения, внесенные на одной из страниц документа, отобразятся на всех остальных.

Как изменить колонтитулы первой страницы

*Примечание***.** В одном документе нельзя добавить два разных (верхних или нижних) колонтитула.

*1.* Откройте файл в Google Документах.

*2.* Выберите *Вставка→"Верхний колонтитул" или "Нижний колонтитул".*

*3.* В колонтитуле первой страницы укажите *Изменить колонтитулы заглавной страницы*. Изменения, внесенные на первой странице, не отобразятся на остальных.

#### **Номера и количество страниц**

Добавить номера страниц

- **1.** Откройте файл в Google Документах.
- **2.** Выберите *Вставка→ Номер страницы*.
- **3.** Укажите один из вариантов:
- − Вверху страницы
- − Внизу страницы
- − Вверху страницы (кроме первой)
- − Внизу страницы (кроме главной)

**4.** Страницы будут автоматически пронумерованы.

#### **Удалить номера страниц**

Если нумерация вам больше не нужна, нажмите на колонтитул документа и удалите номер страницы.

Как указать количество страниц

- **1.** Откройте файл в Google Документах.
- **2.** Выберите *Вставка→ Количество страниц*.

**3.** Если вы включили нумерацию страниц, сведения об их количестве будут отображаться в одном из колонтитулов, рядом с порядковым номером.

**4.** Если нумерация страниц не включена, число страниц будет указано рядом с курсором.

#### **Вставка разрыва страницы**

Во время редактирования документа можно вставить разрыв страницы, чтобы начать работать со следующей страницей. Это может быть полезно при разделении смысловых блоков, визуальном разграничении текста или для вставки изображения отдельно от текста.

Чтобы вставить разрыв страницы, откройте меню "Вставка" и выберите "Разрыв страницы". Удалить разрыв страницы можно точно так же, как и любой другой элемент документа. Для этого выделите разрыв страницы и нажмите клавишу Backspace или Delete.

#### **Настройки параметры страницы**

Настройки страницы в Google Документах позволяют изменить ее ориентацию, формат, цвет и размеры полей. Также в документе можно настроить отступы и позицию табуляции.

*Примечание***.** Параметры страницы недоступны в Google Таблицах. В Google Презентациях можно изменить размер слайдов.

Как изменить размеры полей

- 1. Откройте нужный файл в Google Документах.
- 2. Нажмите *Файл→Настройки страницы…* на панели инструментов.
- 3. Укажите размеры полей в сантиметрах под заголовком «Поля».

4. Нажмите *ОК*.

*Примечание***.** Также вы можете изменить размеры полей с помощью линейки. Просто нажмите на край серой зоны и переместите его вправо или влево.

Как изменить ориентацию страницы

1. Откройте нужный файл в Google Документах.

2. Нажмите *Файл→Настройки страницы…* на панели инструментов.

3. Выберите *Вертикальная* или *Горизонтальная* под заголовком «Ориентация».

4. Нажмите *ОК*.

Как настроить отступы

Отступы можно настроить как для одного абзаца, так и для нескольких.

1. Откройте нужный файл в Google Документах.

2. Выберите текст, отступы которого хотите настроить.

3. Настройте отступы:

− *Отступ первой строки***.** Переместите синий прямоугольник на линейке.

− *Отступ слева.* Переместите синий треугольник, расположенный в левой части линейки.

− *Отступ справа.* Переместите синий треугольник, расположенный в правой части линейки.

#### **Добавление или удаление позиции табуляции**

Позиция табуляции влияет на абзацы документа и определяет расположение текста.

Добавление позиции табуляции

- 1. Откройте нужный файл в Google Документах.
- 2. Нажмите на линейку и выберите тип параметр:
- − *Позиция табуляции слева.* Выравнивание текста слева.
- − *Позиция табуляции по центру.* Выравнивание текста по центру.
- − *Позиция табуляции справа.* Выравнивание текста справа.

Позиция табуляции появится на линейке в виде треугольника, направленного влево или вправо, либо в виде ромба.

Удаление позиции табуляции

1. Нажмите на позицию табуляции.

2. Перетащите ее за пределы линейки.

*Примечание***.** Перемещать текст между разными позициями табуляции в одной строчке можно с помощью клавиши TAB.

#### **Изменение настройки страницы по умолчанию**

Вы можете сохранить свои настройки в качестве параметров по умолчанию для всех новых документов.

*1.* Откройте нужный файл в Google Документах.

*2.* Нажмите *Файл→Настройки страницы…* на панели инструментов.

*3.* Измените настройки.

*4.* Нажмите *Установить по умолчанию→OK.*

#### **Изменение масштаба документа**

Чтобы увеличить или уменьшить масштаб документа, используйте настройки масштабирования.

*Примечание***.** В Google Таблицах масштабирование не поддерживается. Чтобы приблизить или отдалить таблицу, воспользуйтесь функцией масштабирования в браузере Chrome.

Как увеличить или уменьшить масштаб

- 1. Откройте файл в Google Документах.
- 2. На панели форматирования нажмите стрелку рядом с полем «100%».
- 3. Выберите нужный масштаб или введите значение от 50 до 200.

Если вы хотите подогнать вид документа под размер окна браузера, установите параметр «По ширине страницы». При изменении масштаба окна масштаб документа тоже изменится.

## **Создание формул**

Текстовый редактор Google позволяет вводить математические формулы.

Для начала работы с формулами следует выбрать меню *Вставка→Формула,*  в верхней части рабочего поля документа появится панель формул, которая содержит различные группы символов, знаков, операций (рис 12):

- 1. Буквы греческого алфавита.
- 2. Математические символы.
- 3. Знаки отношений.
- 4. Математические операции.
- 5. Стрелки.

Этот сервис позволяет создавать математические формулы в текстовом документе (но не производить вычисления).

Например, необходимо набрать в текстовом документе Google следующую формулу:

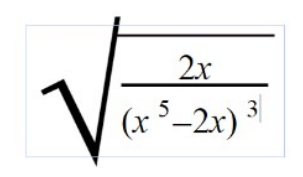

Рисунок 11. Формула

Для этого следует выполнить следующие шаги:

*1.* Выбрать меню *Вставка→Формула*.

*2.* Появится Панель формул:

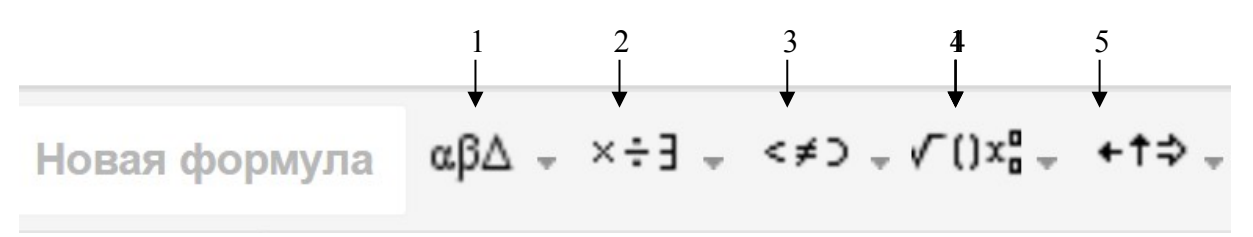

Рисунок 12. Панель формул.

- *3.* Следует выбрать блок *Математические операции.*
- *4.* Так как все выражение находится по корнем, начать следует с того, что из набора знаков выбрать *Корень.*

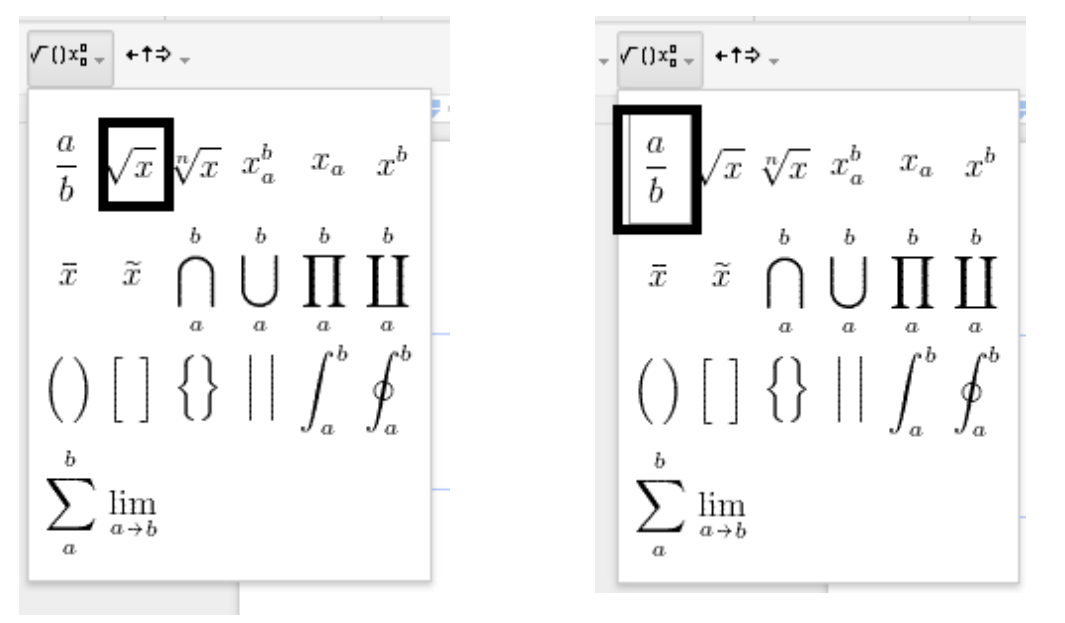

*2.* Появится значок корня.

*3.* Далее следует выбрать *Дробь*

*4.* Под знаком корня появится местозаполнитель для дроби, где следует соответствующим образом заполнить числитель и знаменатель.

*5.* Для возведения в степень *х* на панели Математические операции следует выбрать *х в .*

#### **Практическая часть**

**Задание 1.** Создание и сохранение текстового документа Google. Настройка параметров страницы.

*1.* Создайте и сохраните под своей фамилией текстовый документ в редакторе Writer, скопируйте в него текст большого объема (предложенный преподавателем).

*2.* Выделите весь текст и примените команду *Отметить форматирование*.

*3.* В результате получится «голый» текст без эффектов форматирования.

*4.* Скопируйте полученный текст (без форматирования) в текстовый документ Google.

*5.* Задайте следующие настройки страницы − *Файл→Настройки страницы*:

 $β$ . Ориентация – вертикальная;

 $\chi$ . Размер бумаги – А4;

d. Цвет страницы − по своему усмотрению;

 $\epsilon$ . поля – по 1 см. со всех сторон.

**Задание 2.** Создание заголовков.

*1.* Выделить поочередно все заголовки первого уровня и назначить им *Стиль абзацев*→*Заголовок 1.*

*2.* Выделить поочередно все заголовки (подзаголовки) второго уровня и назначить им *Стиль абзацев*→*Заголовок 2.*

**Замечание.** При желании можно использовать заголовки на основе собственного стиля. Следует создать и сохранить свой стиль, выделить текст с параметрами собственно стиля, а затем использовать команды *Формат→Стили абзацев→Заголовок1→Обновить заголовок 1 в соответствии с выделенным фрагментом.*

**Задание 3.** Создайте оглавление в соответствии с инструкцией, предложенной выше.

На основе назначенных стилей программа может автоматически генерировать оглавление. Для этого следует выполнить следующие шаги:

**1.** Установить курсор в то место, где должно располагаться оглавление.

**2.** Выбрать меню *Вставка→Оглавление,* далее следует выбрать тип оглавления (с номерами страниц/без номеров страниц).

**3.** После этого программа автоматически создаст оглавление.

**4.** Если документ закрыть, а потом открыть снова, в левой части окна появится структура документа, которая обеспечит навигацию по документу (то же самое оглавление).

**Задание 4.** Связать гиперссылками каждую лабораторную работу с оглавлением.

*1.* В оглавлении выделить само слово «Оглавление».

*2.* Присвоить ему стиль *Заголовок 1.*

*3.* Выделить в тексте «Лабораторная работа 1».

*4.* Выбрать меню *Вставка→Ссылка.*

*5.* В появившемся диалоговом окне отобразится список элементов документа, которым был назначен стиль. Из него следует выбрать слово «Оглавление».

*6.* В результате получится гиперссылка, связывающая лабораторную работу 1 с оглавлением.

*7.* Эту операцию следует проделать со всеми остальными лабораторными работами.

*8.* В итоге получится двустороння гиперсвязь оглавления и каждой лабораторной работы.

**Задание 5**. Напишите формулы в текстовом документе.

$$
F\left(\begin{matrix} a_{1,},..., a_{m} \\ b_{1,},..., b_{n} \end{matrix}\right) = \sum_{k \geq 0} \frac{a_{1,}^{\bar{x}...a_{m}^{\bar{x}} \cdot \bar{z}^{k}}{b_{1,}^{\bar{x}...b_{n}^{\bar{x}} \cdot \bar{k!}} \quad f(m) = \frac{1}{m} \sum_{1 \leq k \leq m/2} \exp\left(\frac{\pi \cdot k}{m}\right)
$$
  
\n
$$
\frac{1}{\ln 2} \int_{0}^{1} \frac{\ln x}{1+x} dx = -\frac{1}{\ln 2} \int_{0}^{\infty} \frac{ue^{-u}}{1+e^{-u}} du
$$
  
\n
$$
\sum_{\mu \geq 0} \frac{1}{m} \prod_{k=1}^{\mu} 1 - \frac{k}{m} = \frac{1}{m} Q(m) \quad \frac{1}{\pi} \ln \tan\left(\frac{\pi}{2m} \cdot x\right) \prod_{1}^{\frac{\pi}{2}} + O\left(\frac{1}{m}\right)
$$
  
\n
$$
K_{n}^{\kappa} = \sqrt{n} \max_{0 \leq j \leq n} \left(\frac{j}{n} - F(x_{j})\right)
$$

$$
F\left(\frac{Al... Am}{bl... Bn}\right) = \sum_{k=0}^{n} \frac{A_1^k ... A_m^k}{B_1^k ... B_n^k} \cdot \left(\frac{z^k}{k!}\right)
$$
  
\n
$$
1/ln2 \int_{1}^{0} \ln(x)/(1+x) dx = \frac{-1}{ln2} \int_{0}^{a} u \cdot e^{-u}/1 + e^{-u} du
$$
  
\n
$$
\sum_{m=0}^{n} 1/m \cdot \prod_{k=1}^{m} \cdot (1 - \frac{k}{m}) = \frac{1}{m} \mathcal{Q}(m)
$$
  
\n
$$
K_n^3 = \sqrt{n} \cdot m \alpha x_{0 \le \frac{n}{2} \le n} \left(\frac{j}{n} - F(x_j)\right)
$$
  
\n
$$
f(m) = \frac{1}{m} \cdot \sum_{1 \le k \le m/2} csc\left(\frac{\Pi \cdot k}{m}\right)
$$
  
\n
$$
1/\Pi \ln \tan\left(\frac{\Pi}{2 \cdot m} \cdot x\right) \wedge \frac{\pi}{1} + 0 \cdot \left(\frac{1}{m}\right)
$$
  
\n
$$
P(n) = \sqrt{\frac{\Pi \cdot n}{2} - \frac{2}{3} + \frac{11}{24} \cdot \sqrt{\frac{\Pi}{2 \cdot n} + \frac{4}{135 \cdot n} - \frac{71}{1152} \cdot \sqrt{\frac{\Pi}{2 \cdot n}^3} + O(n^{-2})}
$$
  
\n
$$
\lim_{n \to \infty} (\ln n! - n \cdot \ln n + n - \frac{1}{2} \cdot \ln n) = 1 + \sum_{1 \le k \le m} \frac{B_k(-1)^{k+1}}{k \cdot (k-1)} + \lim_{n \to \infty} R_{mn}
$$
  
\n
$$
\text{Pucynock 15. Формулы}
$$

# **Контрольные вопросы**

- 1. Как назначается заголовок в текстовом документе.
- 2. Как создать оглавление.
- 3. Как создать сноску.
- 4. Как вставить номера страниц.
- 5. Как создать колонтитулы.
- 6. Как настроить параметры страницы.
- 7. Как создать формулу.

#### **ЛАБОРАТОРНАЯ РАБОТА № 4**

# **Тема: Google презентации.**

*Цель:* научиться создавать презентации средствами пакета документов Google; связывать слайды с помощью гиперссылок и управляющих кнопок; уметь использовать панель Word Art; настраивать анимацию слайдов и их содержимого, вставлять изображения и видео; публиковать презентацию.

*Задание* 

1. Коллективно создать презентацию своему учебному заведению:

− Создавать слайды для разных факультетов должны разные студенты.

− Собрать все созданные слайды в единую презентацию.

− Первый слайд должен содержать название учебного заведения.

− На втором слайде должны быть перечислены все факультеты.

− Связать второй слайд со всеми слайдами гиперссылками и управляющими кнопками.

− Назначить анимацию для самих слайдов и для их содержимого.

− Слайды должны содержать таблица, схемы, изображения.

2. Импортировать файлы PPTX и PPS, а также конвертировать их в презентации Google.

3. Скачать презентацию в формате PDF, PPT, SVG, JPG или в виде текстового файла.

4. Добавить в презентацию изображения и видео.

5. Опубликовать презентацию в интернете.

*Отчет* по лабораторной работе должен содержать презентацию.

*По итогам* выполненной работы необходимо научиться создавать презентации средствами Google; связывать слайды с помощью гиперссылок и управляющих кнопок; уметь использовать панель Word Art; настраивать анимацию слайдов и их содержимого, вставлять изображения и видео; публиковать презентацию.

#### **Теоретико-методическая часть**

#### **Google Презентации**

– это редактор для создания и оформления презентаций.

На *Google Диск* можно загружать презентации с компьютера. Преобразовав презентацию в формат Google Документов, можно редактировать ее он-лайн и работать над ней вместе с другими пользователями.

Для загрузки презентации необходимо:

1. Перейти на страницу .

2. Нажать "Создать" в верхнем левом углу, затем выбрать "Загрузить файлы". В классическом интерфейсе нужно нажать кнопку **\*** "загрузки" и выбрать "Файлы... " в раскрывшемся меню.

3. Выбрать презентацию на компьютере и нажать "Открыть".

4. Чтобы позже отредактировать презентацию, нужно установить флажок "Преобразовывать документы, презентации, таблицы и рисунки в формат Google Документов".

- 5. Нажать "Начать загрузку".
- 6. После загрузки с презентацией можно будет работать на странице.

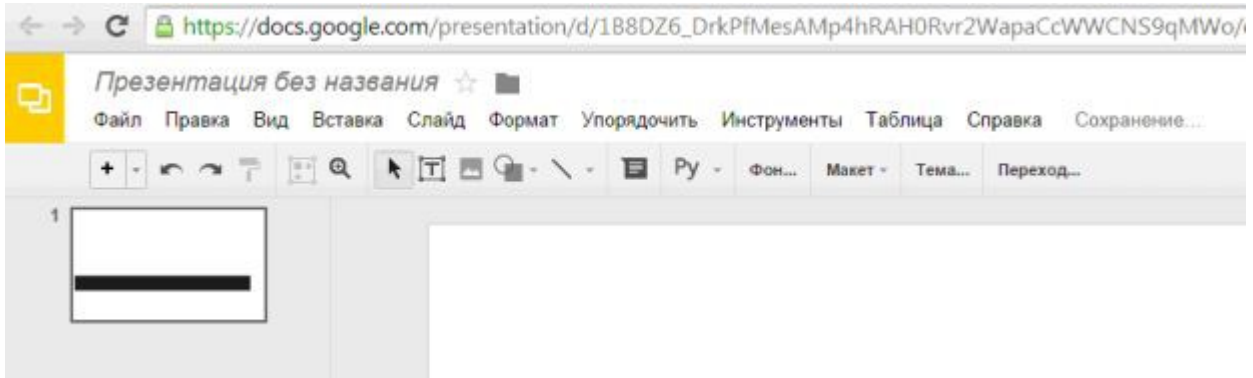

Рисунок 16. Страница Google Презентации

Вкладка "Файл" Google Презентации и вкладка "Слайд" Google Презентации.

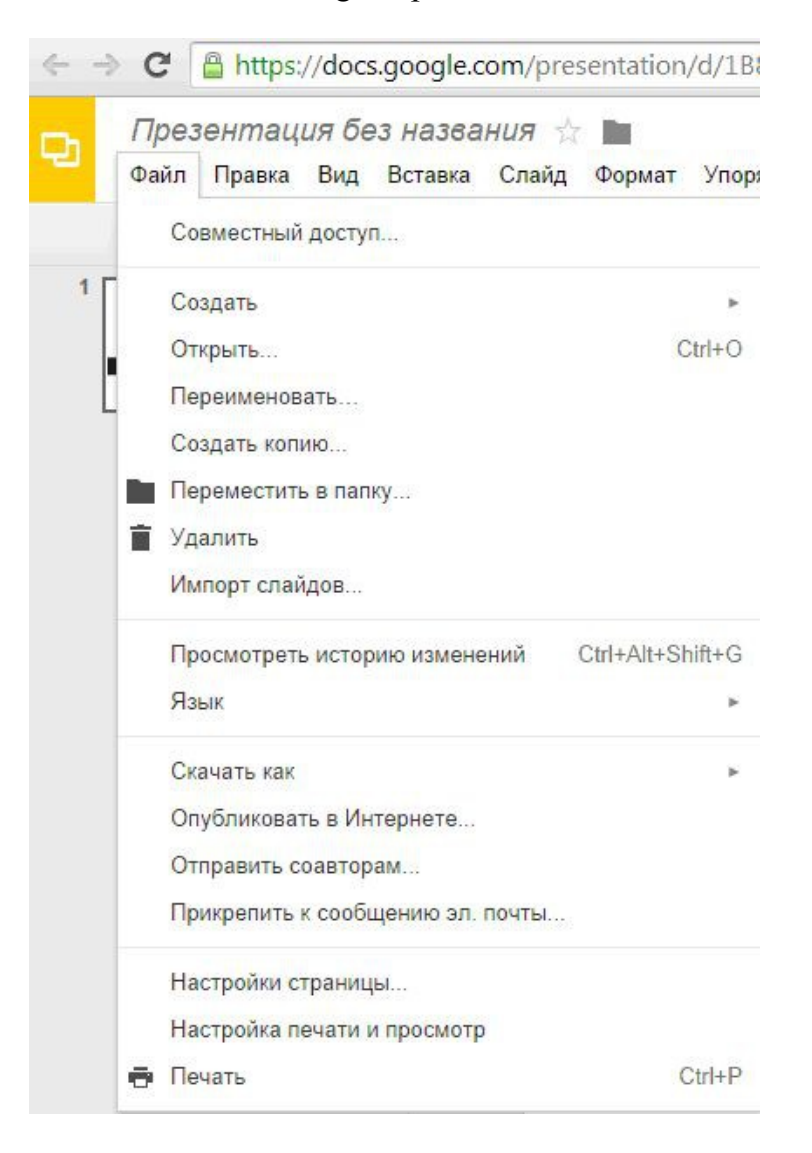

Рисунок 17. Вкладка Файл Google Презентации

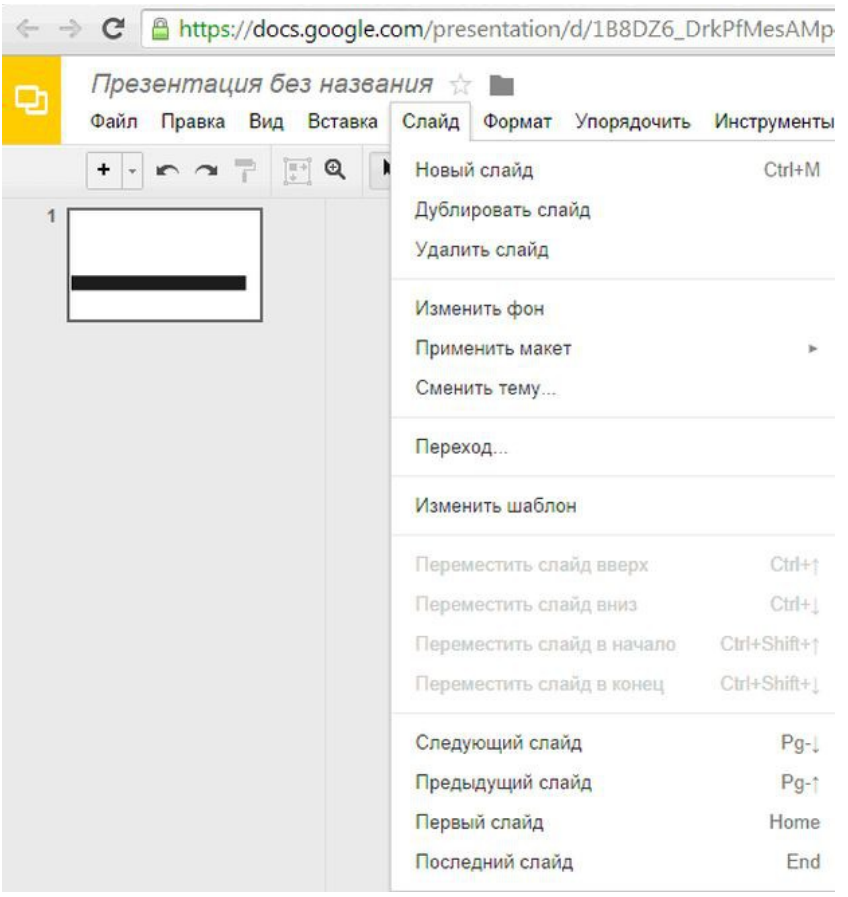

#### Рисунок 18. Вкладка Слайд Google Презентации

На *Google Диск* можно загружать презентации следующих типов: ppt, pptx, pps.

#### **Вставка изображения**

Для вставки изображения в презентацию необходимо:

- − Перетащить изображение со своего компьютера прямо в слайд.
- − Загрузить изображение, хранящееся на компьютере.
- − Ввести "URL" общедоступного изображения в Интернете.
- − Найти изображение с помощью "Поиска картинок Google".

Добавляемые изображения должны быть в формате PNG, JPEG или GIF (без анимации).

Для вставки изображения в презентацию нужно выполнить следующие действия (рис. 14).

1. Нажать значок "Вставить изображение" на панели инструментов. Он находится справа от значка Т, обозначающего вставку текста. Можно открыть меню "Вставить" и выбрать пункт "Изображение".

2. Выбрать один из вариантов вставки изображения, указать файл, ввести URL или выполнить поиск.

3. Выбрав изображение, нажать "Загрузить" или "Выбрать".

4. Изображение будет вставлено в выбранный слайд.

Чтобы переместить изображение в другую область слайда, нужно перетащить его. Для изменения размера изображения нужно использовать белые точки масштабирования, расположенные в его углах.

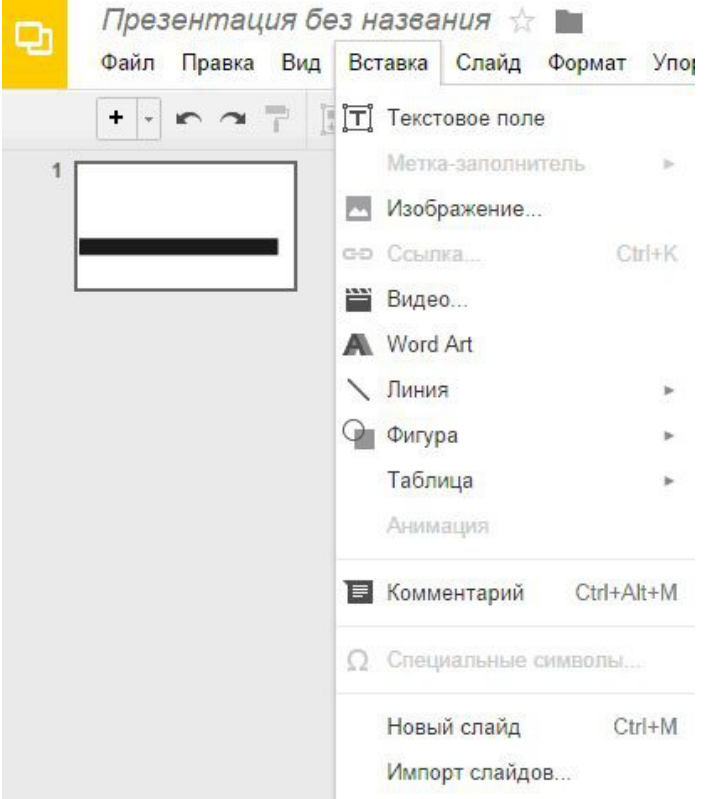

Рисунок 19. Вкладка Вставка Google Презентации

#### **Вставка видео**

Как вставить в презентацию видеоролик YouTube

- 1. Откройте файл в Google Презентациях.
- 2. Нажмите на нужный слайд.
- 3. Нажмите *Вставка → Видео*.
- − Найдите нужное видео и нажмите *Выбрать*.

− Укажите URL ролика на YouTube в соответствующем поле в верхней части окна.

4. Видео будет вставлено в файл.

# **Публикация документов, таблиц, презентаций и рисунков**

Хотите, чтобы документ, таблица, презентация или рисунок были доступны для всех? Опубликуйте файл в Интернете и получите ссылку, которую вы сможете отправить любому пользователю или разместить на своем сайте.

Как опубликовать файл

Выполните следующие действия:

- **1.** Откройте документ, таблицу, презентацию или рисунок.
- **2.** Перейдите в меню *Файл*.
- **3.** Выберите пункт *Опубликовать в Интернете*.

**4.** Обычно файл публикуется целиком, однако в некоторых случаях доступны дополнительные параметры:

− *Таблица***.** Можно выбрать публикацию всей таблицы или отдельных листов, а также формат (веб-страница, CSV, TSV, PDF, XLSX или ODS).

− *Презентация.* Можно выбрать скорость смены слайдов.

− *Рисунок***.** Можно выбрать размер изображения.

**5.** Нажмите *Опубликовать*.

**6.** Скопируйте ссылку и отправьте ее пользователям либо опубликуйте файл на своем сайте.

## **Обновление опубликованного файла**

Когда вы редактируете исходный файл, все изменения автоматически применяются к опубликованной копии. Однако эту настройку можно отключить.

Как отменить публикацию файла

- 1. Откройте нужный файл.
- 2. Перейдите в меню *Файл*.
- 3. Выберите пункт *Опубликовать в Интернете*.

4. Нажмите на текст "Опубликованные материалы и настройки".

5. Выберите *Отменить публикацию*.

Как выглядит опубликованный файл

Пользователь, которому вы отправите ссылку на опубликованный файл, не сможет вносить изменения. Кроме того, для него файл будет выглядеть не так, как для вас:

− *Документы.* Панель инструментов недоступна.

− *Таблицы***.** Панель инструментов недоступна. Пользователи видят диаграммы, форматирование ячеек и их значения, но не могут просматривать или редактировать формулы.

− *Презентации.* Пользователи видят либо версию только для просмотра, либо презентацию в полноэкранном режиме.

− *Рисунки***.** Изображение доступно в формате PNG.

# **Настройка прав на публикацию файла**

Чтобы другие пользователи могли публиковать файл, предоставьте им доступ с правом на редактирование.

Если вы хотите запретить редакторам публиковать файл, измените его настройки следующим образом:

− Откройте нужный файл.

- − Нажмите кнопку *Настройки доступа* в правом верхнем углу экрана.
- − В правом нижнем углу открывшегося окна нажмите *Расширенные*.

− Установите флажок "Запретить редакторам добавлять пользователей и изменять настройки доступа".

#### **Практическая часть**

**Задание 1.** Создайте презентацию своему учебному заведению.

1. На первом слайде должно быть название учебного учреждения, в пояснении город и край.

− Название учебного заведения создается с помощью панели Word Art.

− Необходимо выполнить последовательность команд *Вставка→Word Art.*

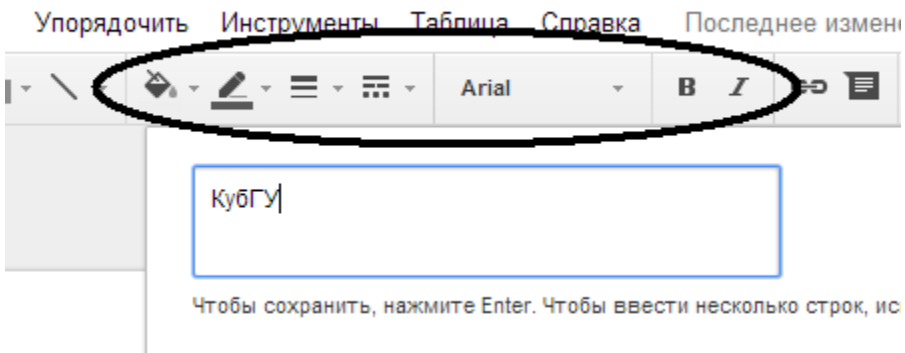

− Затем, в появившемся диалоговом окне внести нужный текст. Рисунок 20. Использование панели Word Art.

− С помощью кнопок на панели инструментов можно задать толщину и цвет линий букв, заливку, начертание:

2. На втором слайде должны быть перечислены все факультеты в виде маркированного списка.

- 3. Далее на каждый факультет отводится по два и более слайда.
- 4. Слайды должны содержать следующую информацию:
	- − Адрес факультета, фотография корпуса или эмблема факультета, дата основания.
		- − Какую специальность приобретают студенты на факультете.
		- − Имя декана факультета.
		- − Какие кафедры на факультетах.
		- − Профессорско-преподавательский состав кафедр.
		- − Дисциплины, преподаваемые на данном факультете.
- 5. Заголовки слайдов должны быть написаны при помощи панели Word Art (*Вставка→Word Art*).
- 6. Связать второй слайд со всеми слайдами гиперссылками и управляющими кнопками:
	- **1.** Со второго слайда обеспечить переход по гиперссылке к первому слайду соответствующего факультета (*Вставка→Ссылка*).

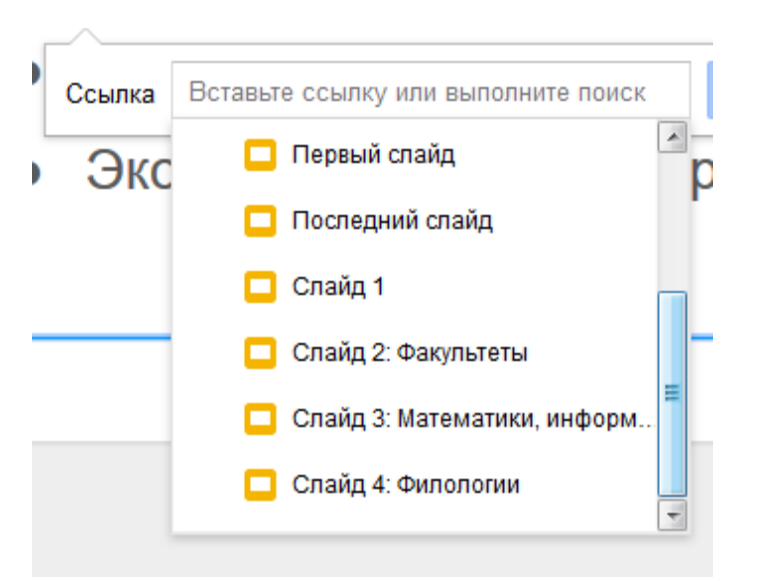

Рисунок 21. Создание гиперссылки.

В появившемся окне следует выбрать на какой слайд назначить гиперссыл-

ку.

- **2.** С каждого слайда обеспечить переход с помощью *управляющей кнопки* на второй слайд.
- − Выполнить последовательность *Вставка→Фигура→Стрелки*.
- − Следует выбрать нужную стрелку.
- − Навести на нее указатель мыши.
- − Вызвать контекстное меню (правая клавиша мыши).
- − Выбрать команду Ссылка.

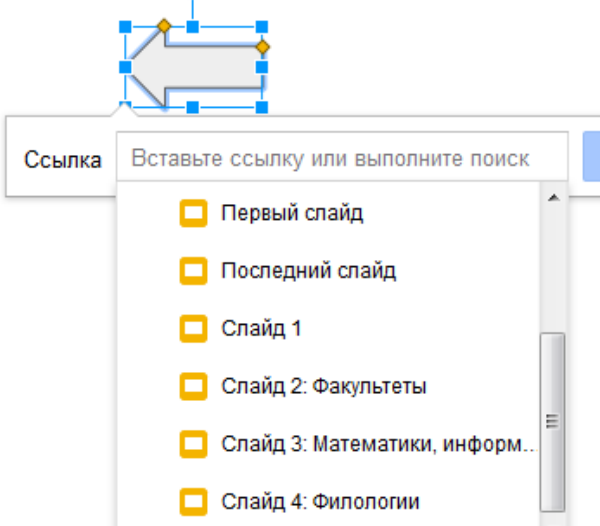

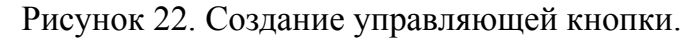

- − В появившемся списке следует выбрать нужный слайд (в данном случае это будет второй, где перечислены все факультеты).
- − Таким образом, во время демонстрации слайдов щелчком по этой кнопке можно будет вернуться на второй слайд (или на любой другой, с которым будет установлена связь через кнопку).
	- **3.** При необходимости связать между собой гиперссылками или управляющими кнопками различные слайды.

# **Задание 2. Публикация презентации в Интернете**

Для публикации презентации нужно выполнить следующие действия.

1. Открыть презентацию, которую нужно опубликовать, и воспользоваться меню "Файл".

2. Выбрать пункт "Опубликовать в Интернете... "

3. Нажать кнопку "Начать публикацию".

4. Поделиться этой ссылкой с теми, кому нужно предоставить доступ к презентации.

Презентация будет доступна по URL до тех пор, пока она не будет удалена и не отменена ее публикация. Для отмены публикации нужно вернуться в меню "Файл" и выбрать пункт "Опубликовать в Интернете... " Затем нужно нажать кнопку "Отменить

#### **Задание 3.**

1. Создайте презентационное сопровождение лекционного материала, указанного преподавателем или по собственному усмотрению.

2. Слайды должны содержать схемы, таблицы, графики, рисунки.

3. Создайте заголовки слайдов при помощи Галереи текстовых эффектов.

**Задание 4.** Вставить видеоролик в слайд.

# **Контрольные вопросы**

- 1. Как создать презентацию.
- 2. Как связать слайды гиперссылками.
- 3. Как связать слайды управляющими кнопками.
- 4. Как использовать панель Word Art.
- 5. Как вставить изображение в слайд.
- 6. Как вставить видео в слайд.
- 7. Как опубликовать файл в Интернете.
- 8. Как настроить права на публикацию.

# **Список рекомендуемой литературы**

- 1. Богдановская, И. М. Информационные технологии в педагогике и психологии : учебник для высших учебных заведений, ведущих подготовку по направлению 050100 "Педагогическое образование" / И. М. Богдановская, Т. П. Зайченко, Ю. Л. Проект. – СПб. : Питер, 2015. – 304 с.: ил. – (Учебник для вузов).
- 2. Киселев, Г. М. Информационные технологии в педагогическом образовании : учебник / Г. М. Киселев, Р. В. Бочкова. - 2-е изд., перераб. и доп. - М. : Издательско-торговая корпорация «Дашков и К°», 2016. - 304 с. : табл., ил. - (Учебные издания для бакалавров).
- 3. Красильникова, В. А. Использование информационных и коммуникационных технологий в образовании : учебное пособие / В. А. Красильникова. - М. : Директ-Медиа, 2013. - 292 с. : ил.,табл., схем.
- 4. Куприянов, Д. В. Информационное и технологическое обеспечение профессиональной деятельности : учебник и практикум для прикладного бакалавриата / Д. В. Куприянов. — М. : Издательство Юрайт, 2017. — 255 с. — (Бакалавр. Прикладной курс).
- 5. Майстренко, А. В. Информационные технологии в науке, образовании и инженерной практике : учебное пособие / А. В. Майстренко, Н. В. Майстренко. - Тамбов : Издательство ФГБОУ ВПО «ТГТУ», 2014. - 97 с. : ил.
- 6. Советов, Б. Я. Информационные технологии : учебник для прикладного бакалавриата / Б. Я. Советов, В. В. Цехановский. — 6-е изд., перераб. и доп. — М. : Издательство Юрайт, 2016. — 263 с.
- 7. Мамонова, Т. Е. Информационные технологии. Лабораторный практикум : учебное пособие для прикладного бакалавриата / Т. Е. Мамонова. — М. : Издательство Юрайт, 2016. — 176 с.
- 8. Мамонова, Т. Е. Информационные технологии. Лабораторный практикум : учебное пособие для прикладного бакалавриата / Т. Е. Мамонова; Национальный исследовательский Томский политехнический ун-т. – М. : Юрайт, 2016. – 176 с.

# **Периодические издания**

- 1. Информатика и образование. URL: http://dlib.eastview.com/browse/publication/18946/udb/1270.
- 2. Информатика в в школе. URL: http://dlib.eastview.com/browse/publication/18988/udb/1270.
- 3. Программные продукты и системы. URL: http://dlib.eastview.com/browse/publication/64086/udb/2071.
- 4. Информатика, вычислительная техника и инженерное образование. URL: http://elibrary.ru/contents.asp?titleid=32586
- 5. Наука и школа. URL: http://elibrary.ru/contents.asp?titleid=8903.
- 6. Образовательные ресурсы и технологии. URL: http://elibrary.ru/contents.asp? titleid=50211
- 7. Педагогические и информационные технологии в образовании. URL: http://elibrary.ru/contents.asp?titleid=9726
- 8. Педагогическое мастерство и педагогические технологии. URL: http://elibrary.ru/contents.asp?titleid=54844
- 9. Современные образовательные технологии в мировом учебно-воспитательном пространстве. - URL: http://elibrary.ru/contents.asp?titleid=57192

# **Интернет-ресурсы**

- 1. ЭБС «Университетская библиотека ONLINE» : сайт. URL: http://biblioclub.ru/index.php?page=main\_ub\_red.
- 2. ЭБС Издательства «Лань» : сайт. URL: http://e.lanbook.com.
- 3. ЭБС «Юрайт» : [раздел «ВАША ПОДПИСКА: Филиал КубГУ (г. Славянскна-Кубани)] : сайт. - URL: https://www.biblio-online.ru/catalog/E121B99F-E5ED-430E-A737-37D3A9E6DBFB.
- 4. ЭБС «BOOK.ru» : [перечень книг ЭБС «BOOK.ru», доступных для КубГУ и филиалов] : сайт. – URL: http://sgpi.ru/?n=5624.
- 5. Научная электронная библиотека «eLibrary.ru» : сайт. URL: http://elibrary.ru/defaultx.asp.
- 6. Базы данных компании «Ист Вью» [раздел: Периодические издания (на русском языке)] : сайт. – URL: http://dlib.eastview.com.
- 7. Федеральный образовательный портал "Информационно-коммуникационные технологии в образовании": сайт. – URL: http://www.ict.edu.ru/.
- 8. Федеральная информационная система «Единое окно доступа к образовательным ресурсам» : сайт. – URL: http://window.edu.ru.
- 9. Информатика и информационные технологии // Единое окно доступа к образовательным ресурсам : федеральная информационная система : сайт. URL: http://window.edu.ru/catalog/resources?p\_rubr=2.2.75.6.
- 10.Федеральный центр информационно-образовательных ресурсов (ФЦИОР) : сайт. - URL: http://fcior.edu.ru.
- 11. Единая коллекция цифровых образовательных ресурсов : сайт. URL: http://school-collection.edu.ru.
- 12.Официальный информационный портал единого государственного экзамена : сайт. — URL : http://ege.edu.ru.
- 13.Энциклопедиум : Энциклопедии. Словари. Справочники // ЭБС «Университетская библиотека ONLINE» : сайт. – URL: http://enc.biblioclub.ru/.

Учебное издание

**Кононенко** Татьяна Викторовна **Поздняков** Станислав Александрович

# ИНФОРМАЦИОННЫЕ ТЕХНОЛОГИИ В ОБРАЗОВАНИИ

# Раздел «Работа с документами удаленного доступа»

Учебно-методическое пособие к лабораторным работам и организации самостоятельной работы студентов 2-го курса бакалавриата, обучающихся по направлению 44.03.05 Педагогическое образование (с двумя профилями подготовки – История, Право) очной и заочной форм обучения

> Подписано в печать 08.10.2018. Формат 60х84/16. Бумага типографская. Гарнитура «Таймс» Печ. л. 2,75. Уч.-изд. л. 1,68 Тираж 1 экз. Заказ № \_\_

Филиал Кубанского государственного университета в г. Славянске-на-Кубани 353560, Краснодарский край, г. Славянск-на-Кубани, ул. Кубанская, 200

Отпечатано в издательском центре филиала Кубанского государственного университета в г. Славянске-на-Кубани 353560, Краснодарский край, г. Славянск-на-Кубани, ул. Кубанская, 200